# Oracle® Fusion Cloud EPM Sales Planning の操作

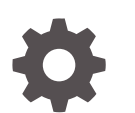

F28964-14

**ORACLE** 

Oracle Fusion Cloud EPM Sales Planning の操作、

F28964-14

Copyright © 2018, 2024, Oracle and/or its affiliates.

著者: EPM Information Development Team

This software and related documentation are provided under a license agreement containing restrictions on use and disclosure and are protected by intellectual property laws. Except as expressly permitted in your license agreement or allowed by law, you may not use, copy, reproduce, translate, broadcast, modify, license, transmit, distribute, exhibit, perform, publish, or display any part, in any form, or by any means. Reverse engineering, disassembly, or decompilation of this software, unless required by law for interoperability, is prohibited.

The information contained herein is subject to change without notice and is not warranted to be error-free. If you find any errors, please report them to us in writing.

If this is software, software documentation, data (as defined in the Federal Acquisition Regulation), or related documentation that is delivered to the U.S. Government or anyone licensing it on behalf of the U.S. Government, then the following notice is applicable:

U.S. GOVERNMENT END USERS: Oracle programs (including any operating system, integrated software, any programs embedded, installed, or activated on delivered hardware, and modifications of such programs) and Oracle computer documentation or other Oracle data delivered to or accessed by U.S. Government end users are "commercial computer software," "commercial computer software documentation," or "limited rights data" pursuant to the applicable Federal Acquisition Regulation and agency-specific supplemental regulations. As such, the use, reproduction, duplication, release, display, disclosure, modification, preparation of derivative works, and/or adaptation of i) Oracle programs (including any operating system, integrated software, any programs embedded, installed, or activated on delivered hardware, and modifications of such programs), ii) Oracle computer documentation and/or iii) other Oracle data, is subject to the rights and limitations specified in the license contained in the applicable contract. The terms governing the U.S. Government's use of Oracle cloud services are defined by the applicable contract for such services. No other rights are granted to the U.S. Government.

This software or hardware is developed for general use in a variety of information management applications. It is not developed or intended for use in any inherently dangerous applications, including applications that may create a risk of personal injury. If you use this software or hardware in dangerous applications, then you shall be responsible to take all appropriate fail-safe, backup, redundancy, and other measures to ensure its safe use. Oracle Corporation and its affiliates disclaim any liability for any damages caused by use of this software or hardware in dangerous applications.

Oracle®, Java, MySQL and NetSuite are registered trademarks of Oracle and/or its affiliates. Other names may be trademarks of their respective owners.

Intel and Intel Inside are trademarks or registered trademarks of Intel Corporation. All SPARC trademarks are used under license and are trademarks or registered trademarks of SPARC International, Inc. AMD, Epyc, and the AMD logo are trademarks or registered trademarks of Advanced Micro Devices. UNIX is a registered trademark of The Open Group.

This software or hardware and documentation may provide access to or information about content, products, and services from third parties. Oracle Corporation and its affiliates are not responsible for and expressly disclaim all warranties of any kind with respect to third-party content, products, and services unless otherwise set forth in an applicable agreement between you and Oracle. Oracle Corporation and its affiliates will not be responsible for any loss, costs, or damages incurred due to your access to or use of third-party content, products, or services, except as set forth in an applicable agreement between you and Oracle.

# 目次

### [ドキュメントのアクセシビリティについて](#page-5-0)

[ドキュメントのフィードバック](#page-6-0)

### 1 EPM [センター・オブ・エクセレンスの作成および実行](#page-7-0)

### 2 [Sales Planning](#page-9-0) へようこそ

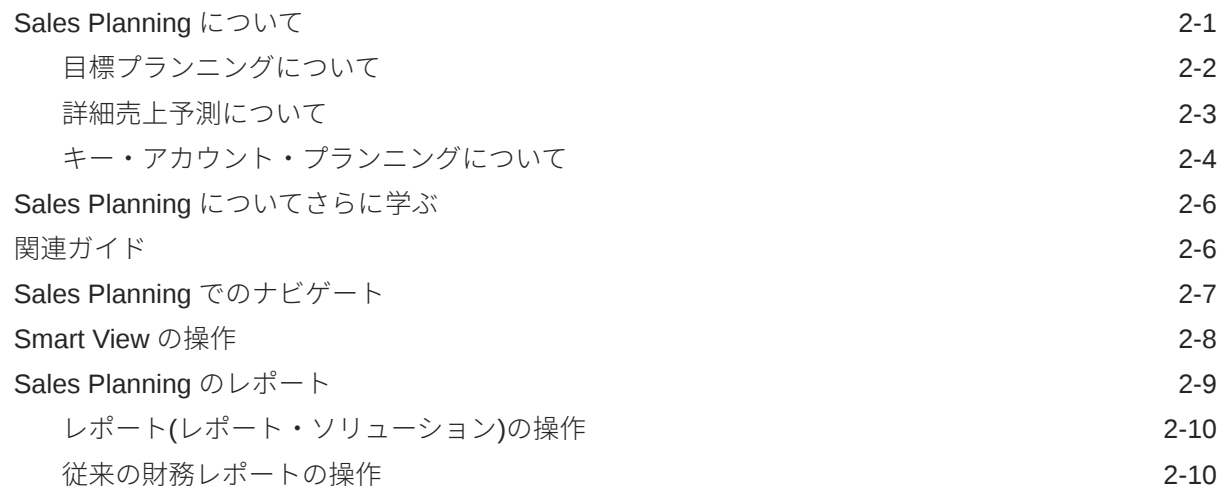

### 3 [目標プランニングの操作](#page-21-0)

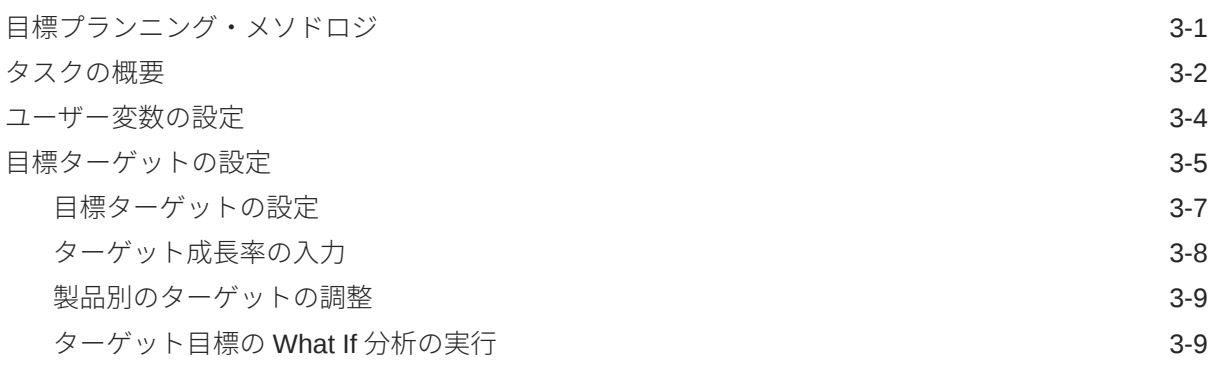

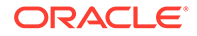

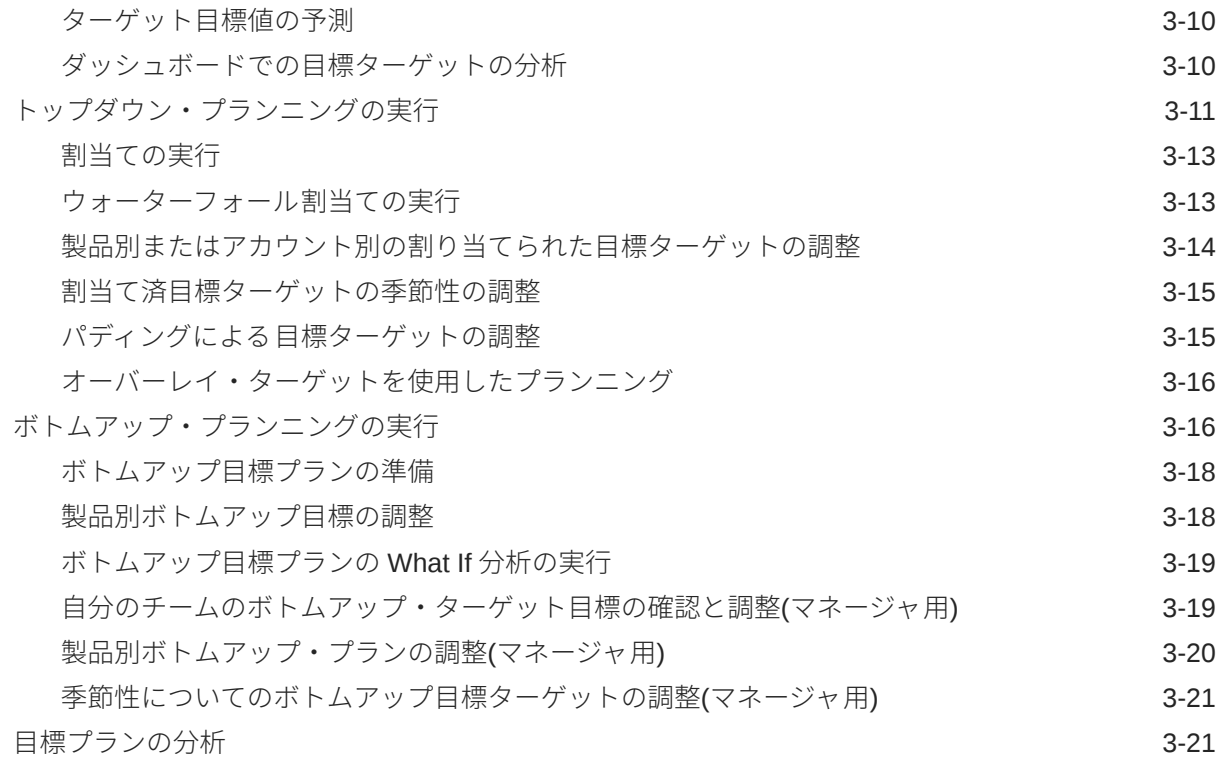

### 4 [詳細売上予測の操作](#page-42-0)

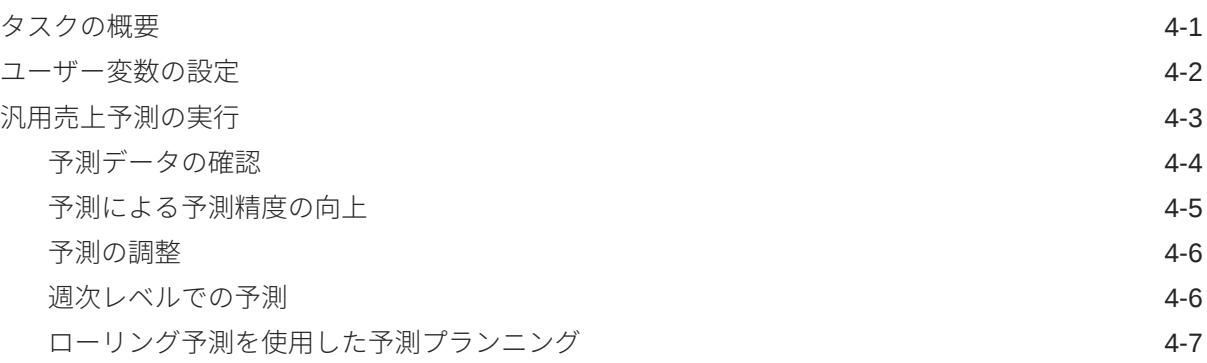

### 5 [キー・アカウント・プランニングの操作](#page-49-0)

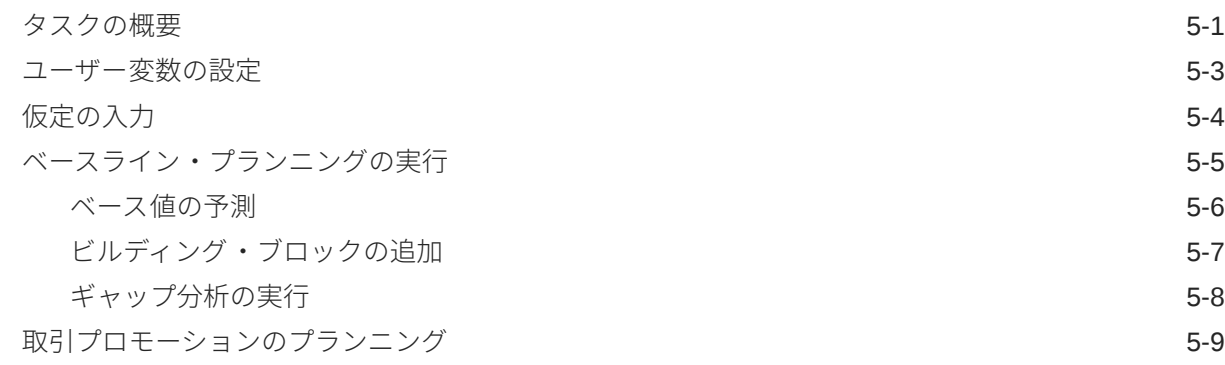

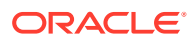

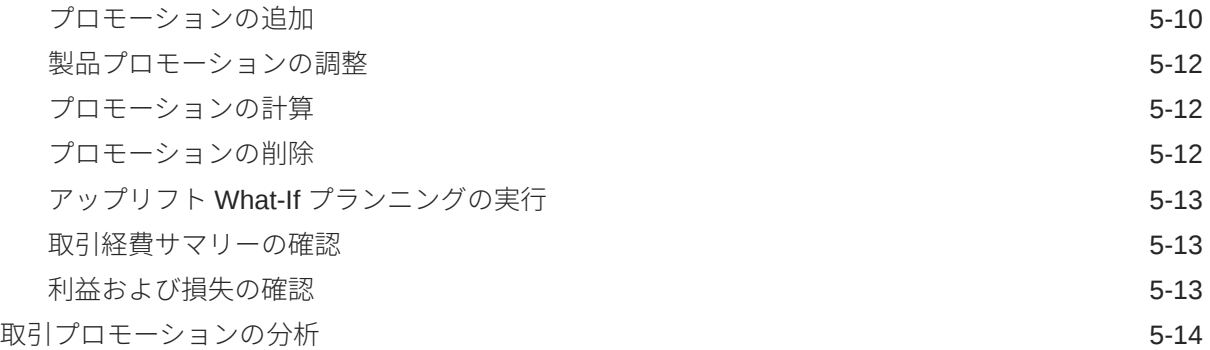

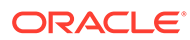

# <span id="page-5-0"></span>ドキュメントのアクセシビリティについて

オラクルのアクセシビリティについての 詳細情報は、Oracle Accessibility Program の Web サイト[\(http://www.oracle.com/pls/topic/lookup?ctx=acc&id=docacc](http://www.oracle.com/pls/topic/lookup?ctx=acc&id=docacc))を参照してく ださい。

#### **Oracle Support へのアクセス**

サポートをご契約のお客様には、My Oracle Support を通して電子支援サービスを提供 しています。詳細情報は、<http://www.oracle.com/pls/topic/lookup?ctx=acc&id=info> か、 聴覚に障害のあるお客様は <http://www.oracle.com/pls/topic/lookup?ctx=acc&id=trs> を 参照してください。

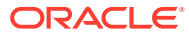

# <span id="page-6-0"></span>ドキュメントのフィードバック

このドキュメントに対するフィードバックを送るには、Oracle Help Center トピックのページ の下部にあるフィードバック・ボタンをクリックします。epmdoc\_ww@oracle.com に電子メ ールを送信することもできます。

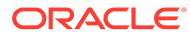

# <span id="page-7-0"></span>1 EPM センター・オブ・エクセレンスの作成お よび実行

EPM のベスト・プラクティスは、CoE (センター・オブ・エクセレンス)を作成することです。

**EPM CoE** は、導入およびベスト・プラクティスを確実にするための統合された取組みです。 パフォーマンス管理およびテクノロジ対応ソリューションの使用に関連するビジネス・プロ セスの変革を促進します。

クラウドの導入により、組織がビジネス・アジリティを改善し、革新的なソリューションを 促進することが可能になります。EPM CoE はクラウド・イニシアチブを監督し、投資を保護 および維持し、効果的な使用を促進するのに役立ちます。

#### EPM CoE  $\pm -\angle$ :

- クラウドの導入を確実にし、組織が Cloud EPM の投資を最大限に活用することを支援し ます
- ベスト・プラクティスの運営委員会として機能します
- EPM 関連の変更管理イニシアチブをリードし、変革を促進します

すでに EPM を実装済の顧客を含めて、すべての顧客が EPM CoE からメリットを得られま す。

#### **使用を開始する方法**

クリックして、EPM CoE のベスト・プラクティス、ガイダンスおよび戦略を取得します: EPM センター・オブ・エクセレンスの概要。

#### **さらに学習**

- クラウド・カスタマ・コネクト Web セミナーを見る: Cloud EPM [のセンター・オブ・エ](https://community.oracle.com/customerconnect/events/604185-epm-creating-and-running-a-center-of-excellence-coe-for-cloud-epm) クセレンス(CoE)[の作成および実行](https://community.oracle.com/customerconnect/events/604185-epm-creating-and-running-a-center-of-excellence-coe-for-cloud-epm)
- ビデオを見る: 概要: EPM [センター・オブ・エクセレンス](https://apexapps.oracle.com/pls/apex/f?p=44785:265:0:::265:P265_CONTENT_ID:32425)およ[びセンター・オブ・エクセ](https://apexapps.oracle.com/pls/apex/f?p=44785:265:0:::265:P265_CONTENT_ID:32437) [レンスの作成。](https://apexapps.oracle.com/pls/apex/f?p=44785:265:0:::265:P265_CONTENT_ID:32437)
- *EPM* センター・オブ・エクセレンスの作成および実行の EPM CoE のビジネス上のメリ ットおよび価値提案の確認。

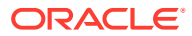

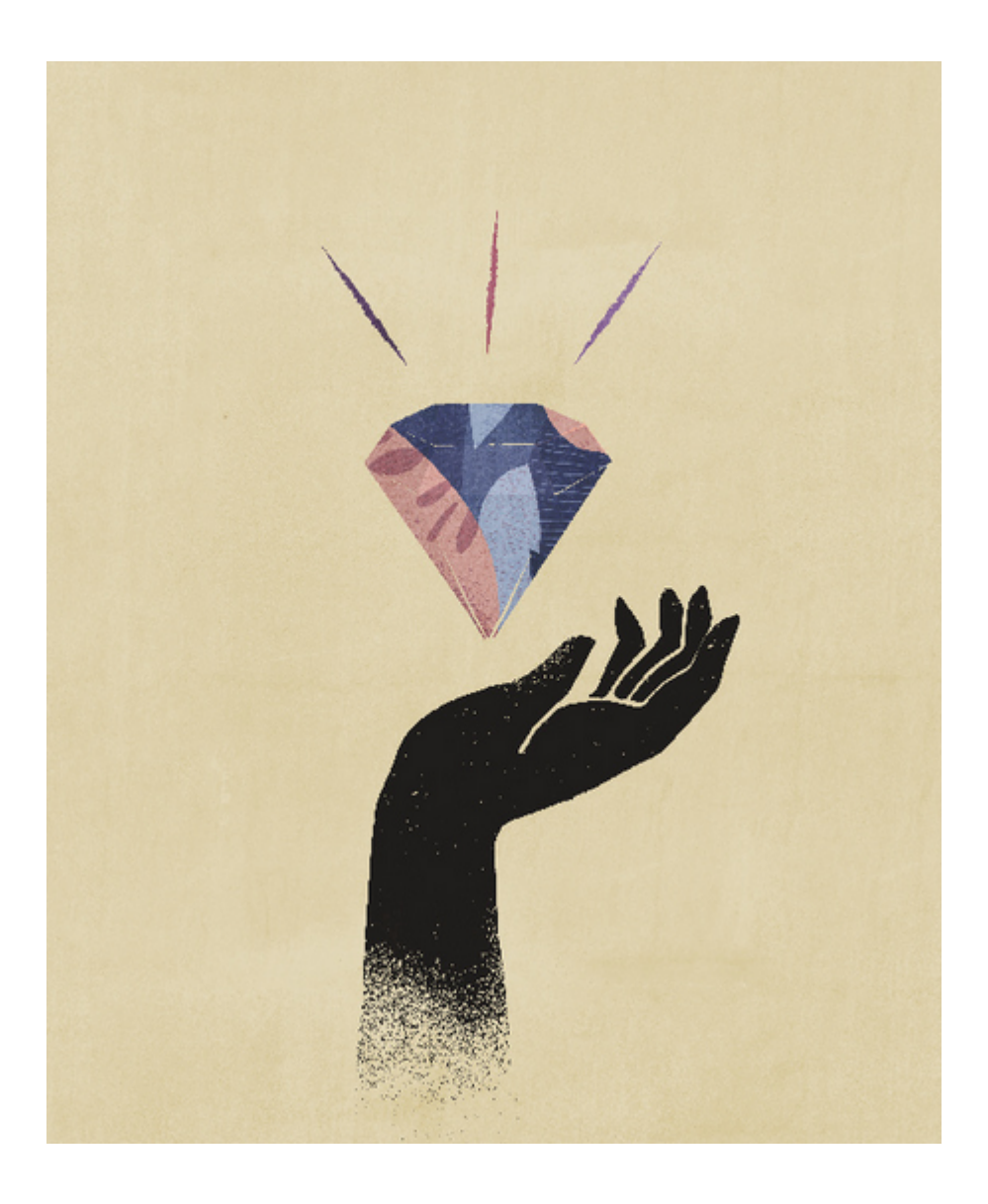

# <span id="page-9-0"></span>2 Sales Planning へようこそ

#### **次も参照:**

- Sales Planning について Sales Planning には、販売実績をプランニングおよび管理するための拡張可能なフレーム ワークが用意されています。
- Sales Planning [についてさらに学ぶ](#page-14-0) 次のリソースを使用して、Sales Planning および関連サービスの詳細情報またはヘルプを 表示します。
- [関連ガイド](#page-14-0) Sales Planning の操作の詳細は、次の関連ガイドを参照してください。
- Sales Planning [でのナビゲート](#page-15-0) Sales Planning でのナビゲートに役立つ次のヒントを確認してください。
- [Smart View](#page-16-0) の操作

Oracle Smart View for Office では、Sales Planning をはじめ、Oracle Enterprise Performance Management Cloud サービス向けに設計された一般的な Microsoft Office イ ンタフェースが用意されています。

• [Sales Planning](#page-17-0) のレポート

# Sales Planning について

Sales Planning には、販売実績をプランニングおよび管理するための拡張可能なフレームワ ークが用意されています。

Sales Planning を使用すると、主要な営業部門プロセスにおけるスプレッドシートを取り除 くことによって重要なプロセスが自動化され、販売目標、達成、および売上予測をプランニ ング、モデリングおよびレポート作成するための協調性が向上します。

Sales Planning は、EPM Cloud プラットフォームによって拡張可能であり、カスタム・ナビ ゲーション・フロー、ダッシュボードおよびインフォレットによって販売プランニング・ア プリケーションに構成を追加し、パーソナライズすることができます。タスクと承認を使用 して、目標プランニング・プロセスを管理します。Groovy ルールを使用して、拡張された計 算ルールとビジネス・ルールをさらにカスタマイズします。Sales Planning を Oracle Engagement Cloud - Sales Cloud と統合して、目標ターゲットをインセンティブ報酬にプッ シュしたり、実績達成を導入できます。

**ビデオ**

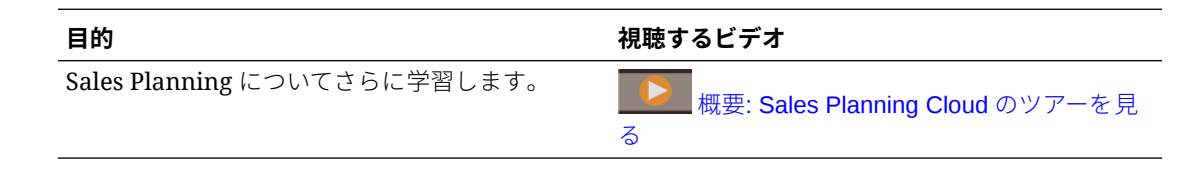

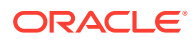

### <span id="page-10-0"></span>目標プランニングについて

目標プランニング・ビジネス・プロセスは、テリトリ、製品、アカウントまたは他の カスタム・ディメンション別のトップダウンおよびボトムアップのターゲット目標プ ランニングを提供します。予測プランニングおよび *What If* シナリオ・プランニングを 使用して、十分な情報を得た上で意思決定を行うために、様々な目標シナリオを調査 および比較します。目標プランニングでは、ベスト・プラクティスをそのフォーム、 計算、ダッシュボード、インフォレット、ドライバおよびメジャーを含めたコンテン ツに組み込みます。

目標プランニングを利用して、営業 VP、営業部門、営業マネージャ、営業担当者な ど、プロセスのすべての参加者を関与させることで信頼性の高いターゲット目標をプ ランニングできます。翌年のターゲット目標を設定します。次に、製品別の調整、パ ディングや季節性の適用、または予測プランニングや what-if 分析の実行により、結果 を最適化します。ターゲットの準備ができたら、プランナがトップダウンまたはウォ ーターフォールのプランニングを実行して、ターゲット目標を階層全体に割り当てま す。

組織で必要であれば、ボトムアップ・プランニングを実行して、営業担当者からの目 標コミットメントを入手し、協調的手法を取ることもできます。ターゲット目標が階 層の次のレベルまでプッシュされて集計されたら、トップダウンとボトムアップの結 果を比較できます。組込みダッシュボードを使用して、目標達成率による目標プラン の分析と評価を行います。

追加のメジャー、タスク・リストまたは承認を追加して組織のプランニング・プロセ スを拡張します。

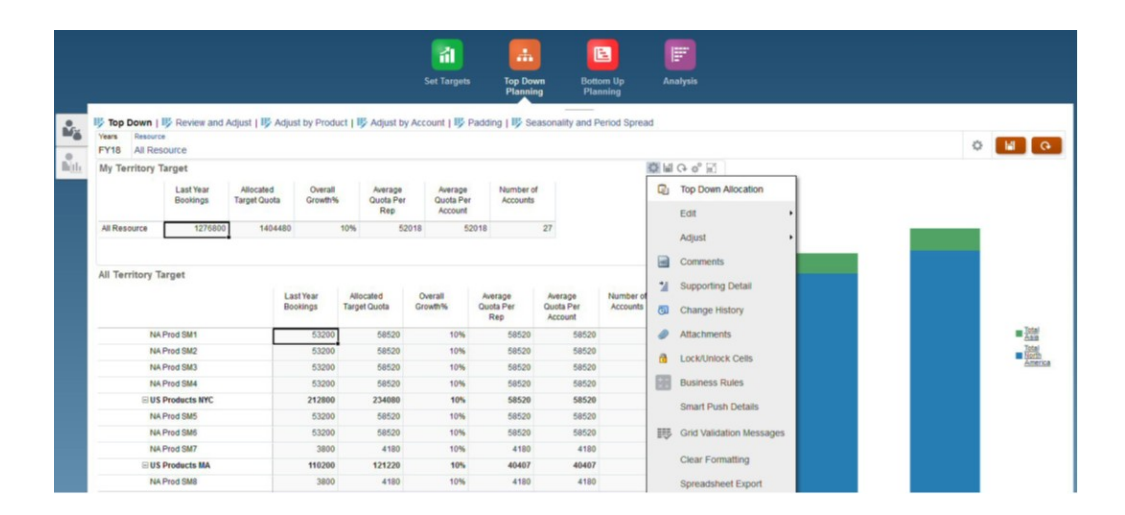

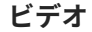

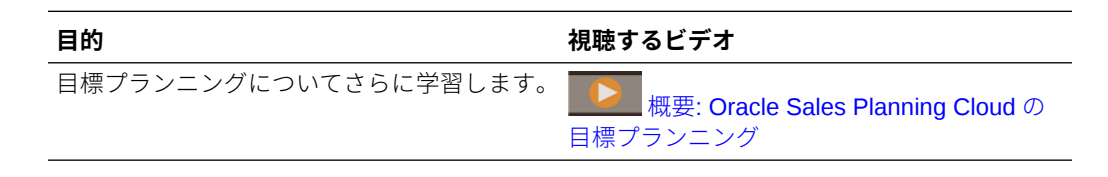

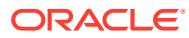

#### <span id="page-11-0"></span>**チュートリアル**

チュートリアルには、トピックを学習するのに役立つ一連のビデオおよびドキュメントを使 用した説明が用意されています。

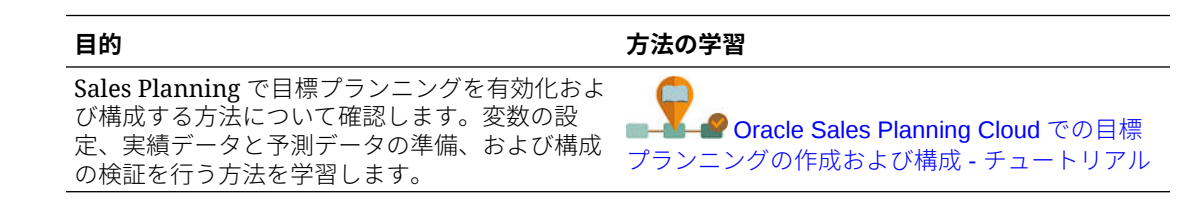

## 詳細売上予測について

詳細売上予測は売上予測プロセスのための堅牢なプラットフォームを提供し、テリトリや製 品、アカウント、チャネル、その他のカスタム・ディメンションにまたがるマルチディメン ショナル売上予測が可能です。

詳細売上予測では営業チームに対し、目標プランニング、報酬プランニングおよび売上予測 が統合された、接続済 Sales Planning を提供します。詳細売上予測では、週次または月次レ ベルでプランニングできるとともに、ビジネスで必要であればローリング予測を使用できま す。主な機能は次のとおりです。

- 販売階層におけるデータ・ドリブンの売上予測に役立つ、メトリック、KPI およびメジャ ーなどの、売上予測および分析用の即時利用可能なベスト・プラクティス・コンテンツ。
- Planning Cloud プラットフォームを使用した拡張性。これにより、カスタムのフォームお よびダッシュボード、メジャー、ディメンション、ナビゲーション・フロー、カスタム計 算の Groovy ルールなどによる追加の構成が可能です。
- テリトリ・レベルまたは詳細レベル(製品またはアカウントごとなど)で予測コミットメン トを調整して協調的なデータ・ドリブンの予測コミットメントを容易にする機能。
- 予測プランニング。予測において推測の必要がなくなります。
- Oracle Smart View for Office。Sales Planning をはじめ、Oracle Enterprise Performance Management Cloud サービス向けに設計された一般的な Microsoft Office インタフェース が用意されています。
- 即時利用可能なレポート・キューブを使用した即時の集約およびレポート。

詳細売上予測により、予測の信頼性が著しく向上するとともに、販売管理および営業担当者 の間のアカウンタビリティおよびコラボレーションが大きく促進されます。

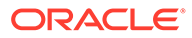

<span id="page-12-0"></span>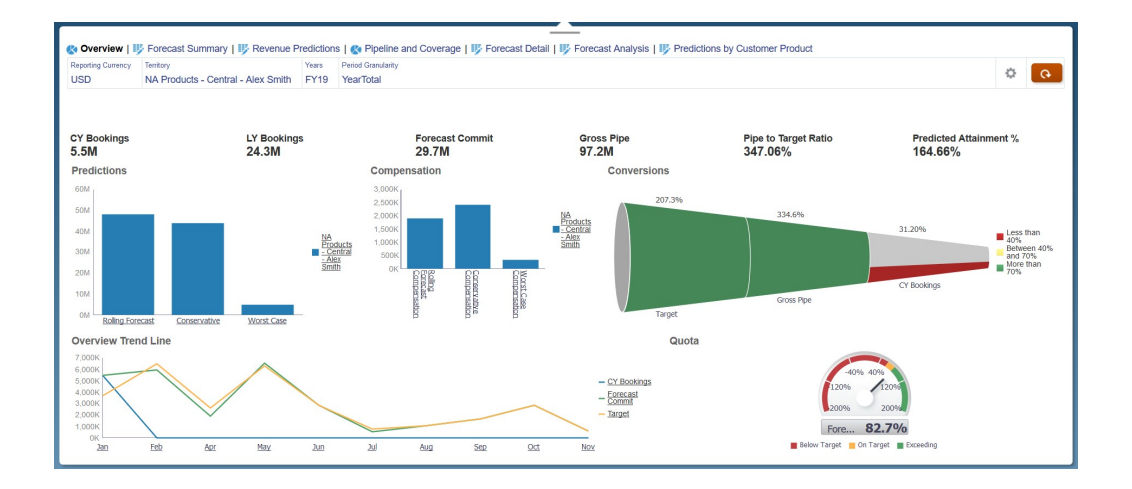

**ビデオ**

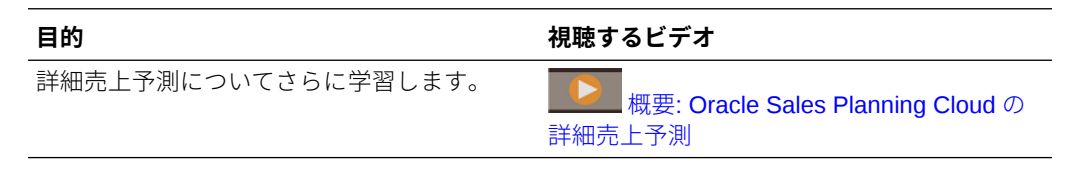

#### **チュートリアル**

チュートリアルには、トピックを学習するのに役立つ一連のビデオおよびドキュメン トを使用した説明が用意されています。

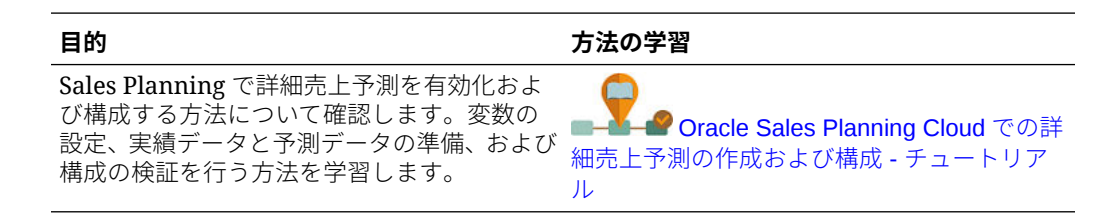

## キー・アカウント・プランニングについて

キー・アカウント・プランニングは、販売ベースライン・プランニングおよび販売プ ランへの取引プロモーションの影響に対するデータ駆動型アプローチに対応できるよ うに Sales Planning を拡張します。その結果、顧客および製品グループ別に、プロモ ーション・ボリュームと非プロモーション・ボリュームおよび収益の評価を含む、顧 客の利益と損失の概要が表示されるようになりました。キー・アカウント・プランニ ングは、キー・アカウント・マネージャが、取引経費を最適化するための取引プロモ ーション戦略を計画するのに役立ち、共同販売プランニングを提供します。ベースラ イン・プランニングとプロモーション・プランニングを使用することで、キー・アカ ウント・マネージャまたは営業マネージャは、ギャップ分析を実行し、取引プロモー ションの実施によるアップリフト(売上高または収益に対する影響)を確認できます。

これらのタスクは「キー・アカウント・プランニング」で実行します:

• ベースライン・プランニングを実行します。キー・アカウントおよび製品セグメン ト別の予測を実行し、what if シナリオ・モデリングを実行して、調整を加えます。

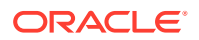

- 次に、ベースライン・プランで、異なる価格設定、配置および製品バリアントなどのビル ディング・ブロックを使用して、追加の非プロモーション販売プランの調整を特定しま す。
- 続けて、取引プロモーション・アクティビティを 追加、分析および調整して、戦略的にタ ーゲットとプランの間のギャップを埋めることで、顧客および COGS に指定されている 追加の契約メジャーを含む、アカウント、取引支出、利益と損失に対する各プロモーショ ンの増分アップリフト・ボリュームを特定し、顧客の利益と損失に関する全体像を把握し ます。
- 最後に、ボリュームおよび収益プランを確認し、取引支出と過去のプロモーションを分析 して、キー・アカウント・プランニングおよびその他の販売プランニングにおける意思決 定で使用できる情報を取得します。

主な機能には、次のものがあります:

- 組込みの予測プランニングを含むベースライン・プランニング
- ターゲットを取り込むための目標プランニングとの統合
- ギャップ分析 ターゲットとベースラインの比較
- 取引プロモーション・プランニング
	- 指定されたアップリフトに基づき、該当月のボリュームと取引支出を促進する日付別 のプロモーション・プランニング
	- プロモーション What-if
	- 変動支出。これらの計算では、変動コストが取得され、プロモーション期間ボリュー ムに適用されます
	- プロモーション・プランニングの使用例
		- \* 複数期間にまたがるプロモーション
		- \* 単一または複数製品のプロモーション
		- 期間内の同一製品に対する複数のプロモーション
		- \* 日付が重複している、同一製品に対する複数のプロモーション
	- 製品別のアップリフトへの調整
- アップリフトおよび収益の取引経費サマリーおよび ROI
- 顧客の利益と損失
	- 顧客および製品グループ別
	- 収益およびアップリフト収益
	- 取引経費 変動および固定
	- COGS
	- 契約メジャー
- 分析
	- KPI とビジュアライゼーションのある概要ダッシュボード
	- 顧客/製品/テリトリ階層間のプロモーション・ボリュームおよび非プロモーション・ ボリューム
	- キー・アカウント・サマリー

<span id="page-14-0"></span>キー・アカウント・プランニングは、販売プランニングを取引プロモーション・マー ケティング・キャンペーンと連携させて、売上高や収益を増大させます。キー・アカ ウント・プランニング:

- 取引プロモーションを含む、顧客および製品グループのデータ駆動型販売プランに よって、予測の精度と信頼性を提供します。
- コラボレーションとアカウンタビリティを育みます。
- 取引プロモーションの効果を分析することで、適切なプロモーション戦略を評価で きるようにします。
- 異なるプロモーション戦略を評価するための what-if シナリオ・プランニングを提 供します。
- 複数のスプレッドシートを管理する手間を軽減します。
- 堅牢なプランニング・プラットフォームおよび Sales Cloud との統合機能に基づ く、拡張可能フレームワークを提供します。

**ビデオ**

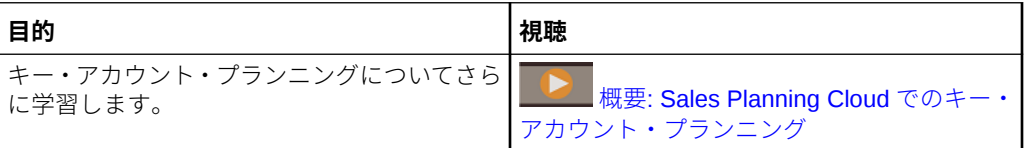

# Sales Planning についてさらに学ぶ

次のリソースを使用して、Sales Planning および関連サービスの詳細情報またはヘル プを表示します。

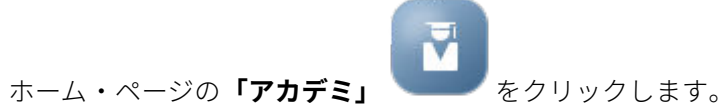

- ヘルプを表示するには、画面右上隅のユーザー・アイコンの横の矢印をクリック し、**「ヘルプ」**をクリックします。
- 関連ガイドを参照してください。関連ガイドを参照してください。

# 関連ガイド

Sales Planning の操作の詳細は、次の関連ガイドを参照してください。

Sales Planning は多数の Oracle Enterprise Performance Management Cloud コンポー ネントによってサポートされています。

#### **スタート・ガイド**

Sales Planning の使用を開始するには、次のガイドを参照してください:

- [管理者向けのスタート・ガイド](https://docs.oracle.com/en/cloud/saas/enterprise-performance-management-common/cgsad/index.html)
- [ユーザー向けのスタート・ガイド](https://docs.oracle.com/en/cloud/saas/enterprise-performance-management-common/cgsus/index.html)
- [Oracle Smart View for Office \(Mac and Browser\)](https://docs.oracle.com/en/cloud/saas/enterprise-performance-management-common/svimb/index.html)のデプロイと管理

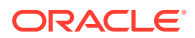

- <span id="page-15-0"></span>• EPM [センター・オブ・エクセレンスの設置と運営](https://docs.oracle.com/en/cloud/saas/enterprise-performance-management-common/epmce/index.html)
- [Oracle Cloud Enterprise Performance Management](https://docs.oracle.com/en/cloud/saas/enterprise-performance-management-common/cgsda/index.html) デジタル・アシスタント・スタート・ [ガイド](https://docs.oracle.com/en/cloud/saas/enterprise-performance-management-common/cgsda/index.html)
- [Oracle Enterprise Performance Management Cloud](https://docs.oracle.com/en/cloud/saas/enterprise-performance-management-common/tsepm/op_procs_intro_heading.html) オペレーション・ガイド

Sales Planning の能力と柔軟性を拡張するには、次のガイドを参照してください。関連ガイ ドで説明されている一部の機能は、Sales Planning で使用できるものとは異なることがあり ます。たとえば、Sales Planning では従来のディメンション・エディタが使用できません。

#### **設計**

- [Calculation Manager](https://docs.oracle.com/en/cloud/saas/enterprise-performance-management-common/ecalc/index.html) での設計(Groovy ルールの設計に関連する情報)
- [Oracle Enterprise Performance Management Cloud Financial Reporting Studio](https://docs.oracle.com/en/cloud/saas/enterprise-performance-management-common/frweb/index.html) での設計
- [Oracle Enterprise Performance Management Cloud](https://docs.oracle.com/en/cloud/saas/enterprise-performance-management-common/dmepr/) レポートでの設計

#### **ユーザー**

- [Planning](https://docs.oracle.com/en/cloud/saas/planning-budgeting-cloud/pfusu/index.html) の操作
- **[Smart View](https://docs.oracle.com/en/cloud/saas/enterprise-performance-management-common/svuuc/index.html) の操作**
- [Oracle Smart View for Office \(Mac and Browser\)](https://docs.oracle.com/en/cloud/saas/enterprise-performance-management-common/svumb/index.html)の使用
- Smart View [での予測プランニングの操作](https://docs.oracle.com/en/cloud/saas/planning-budgeting-cloud/csppu/index.html)
- [Oracle Enterprise Performance Management Cloud Financial Reporting](https://docs.oracle.com/en/cloud/saas/enterprise-performance-management-common/frafu/index.html) の操作
- [Oracle Enterprise Performance Management Cloud](https://docs.oracle.com/en/cloud/saas/enterprise-performance-management-common/umepr/) レポートの操作
- [アクセシビリティ・ガイド](https://docs.oracle.com/en/cloud/saas/enterprise-performance-management-common/acgui/index.html)

#### **管理**

- [Planning](https://docs.oracle.com/en/cloud/saas/planning-budgeting-cloud/pfusa/index.html) の管理
- [データ統合の管理](https://docs.oracle.com/en/cloud/saas/enterprise-performance-management-common/diepm/index.html)
- [データ管理の管理](https://docs.oracle.com/en/cloud/saas/enterprise-performance-management-common/erpia/index.html)
- [アクセス制御の管理](https://docs.oracle.com/en/cloud/saas/enterprise-performance-management-common/pappm/index.html)
- [移行の管理](https://docs.oracle.com/en/cloud/saas/enterprise-performance-management-common/epmss/index.html)
- EPM [自動化の操作](https://docs.oracle.com/en/cloud/saas/enterprise-performance-management-common/cepma/index.html)
- [サードパーティの承認](https://docs.oracle.com/en/cloud/saas/enterprise-performance-management-common/ethrd/index.html)

#### **開発**

- Groovy ルールの Java API [リファレンス](https://docs.oracle.com/en/cloud/saas/enterprise-performance-management-common/groov/index.html)
- **[REST API](https://docs.oracle.com/en/cloud/saas/enterprise-performance-management-common/prest/index.html)**
- [Smart View for Office](https://docs.oracle.com/en/cloud/saas/enterprise-performance-management-common/svdcl/index.html) 開発者ガイド

# Sales Planning でのナビゲート

Sales Planning でのナビゲートに役立つ次のヒントを確認してください。

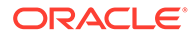

- <span id="page-16-0"></span>• ホームページ以外にナビゲートした後でホームページに戻るには、左上隅の Oracle ロゴ(またはカスタム・ロゴ)か、ホーム アイコンをクリックします。
- ナビゲータで追加の管理者タスクを表示するには、Oracle ロゴ(またはカスタム・ □ゴ)の横の水平バー ■ をクリックします。
- ダッシュボードの上部にある「表示/非表示」バーをクリックするとダッシュボー ドが全画面に拡大され、再度クリックすると標準ビューに戻ります。
- カーソルをフォームまたはダッシュボードの右上隅に置くと、コンテキストに適し たオプションのメニュー(「アクション」、「保存」、「リフレッシュ」、「設定」、「最大 化」など) ※ ■ G ※ ■ が表示されます。
- サブコンポーネントでは、水平タブおよび垂直タブを使用してタスクおよびカテゴ リを切り替えます。

たとえば、目標プランニングの**「ターゲットの設定」**コンポーネントで垂直タブを 使用すると、概要ダッシュボードの確認、ターゲット目標の設定および予測プラン ニングの実行を切り替えることができます。垂直タブは、有効な機能によって異な ります。タスク内のカテゴリを切り替えるには、水平タブを使用します。たとえ ば、**「ターゲットの設定」**で、ターゲット全体の設定と製品別ターゲットの調整の どちらかを選択します。

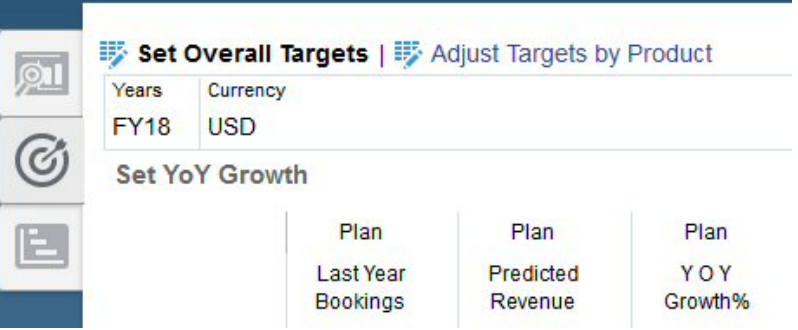

このアイコン <sup>■</sup> はデータ入力用ではなくデータ確認用のレポート・フォームであ

ることを示しています。アイコン アは、フォームがプランニング詳細を入力する ためのデータ入力フォームであることを示しています。

# Smart View の操作

Oracle Smart View for Office では、Sales Planning をはじめ、Oracle Enterprise Performance Management Cloud サービス向けに設計された一般的な Microsoft Office インタフェースが用意されています。

Smart View は**「設定およびアクション」**メニューからダウンロードできます。ダウン ロードと Smart View への接続方法の詳細は、[Oracle Enterprise Performance](https://docs.oracle.com/en/cloud/saas/enterprise-performance-management-common/cgsus/index.html) Management Cloud [ユーザー・スタート・ガイドを](https://docs.oracle.com/en/cloud/saas/enterprise-performance-management-common/cgsus/index.html)参照してください。

Smart View で Sales Planning を操作する場合、**プラン・シート**からフォームにアクセ スします。たとえば、目標プランニングで目標ターゲットを設定するには、Smart View

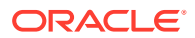

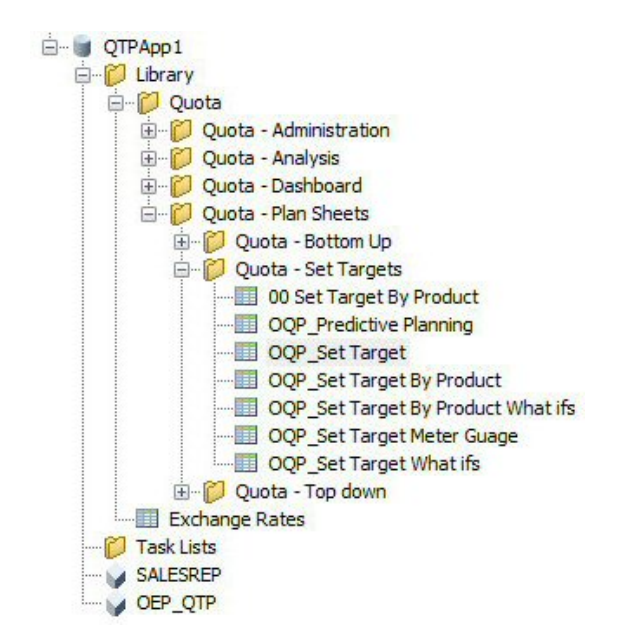

<span id="page-17-0"></span>で**目標 - プラン・シート**、**目標 - ターゲット設定**、**OQP\_Set\_Target** の順に選択します。

Smart View の操作の詳細は、[Oracle Smart View for Office](https://docs.oracle.com/en/cloud/saas/enterprise-performance-management-common/svuuc/toc.htm) の操作を参照してください。

#### **ビデオ**

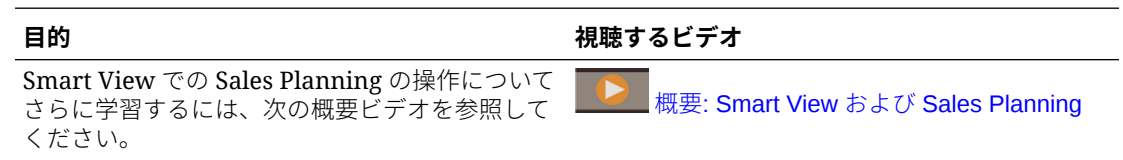

#### **チュートリアル**

チュートリアルには、トピックの学習に役立つ一連のビデオやドキュメントを使用した手順 が用意されています。

#### **目的 方法の学習**

Sales Planning の Smart View で目標ターゲット 全体を設定し、製品別にターゲットを設定する方 法について学習します。ターゲット目標を割り当 てた後、Smart View で製品別に目標を確認および Smart View を使用した [Sales Planning](http://apexapps.oracle.com/pls/apex/f?p=44785:112:0::::P112_CONTENT_ID:29229) での目標 調整し、PowerPoint で目標を確認します。

[の設定および分析](http://apexapps.oracle.com/pls/apex/f?p=44785:112:0::::P112_CONTENT_ID:29229)

# Sales Planning のレポート

#### **チュートリアル**

チュートリアルには、トピックの学習に役立つ一連のビデオやドキュメントを使用した手順 が用意されています。

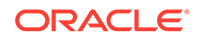

#### <span id="page-18-0"></span>**表 2-1 チュートリアル**

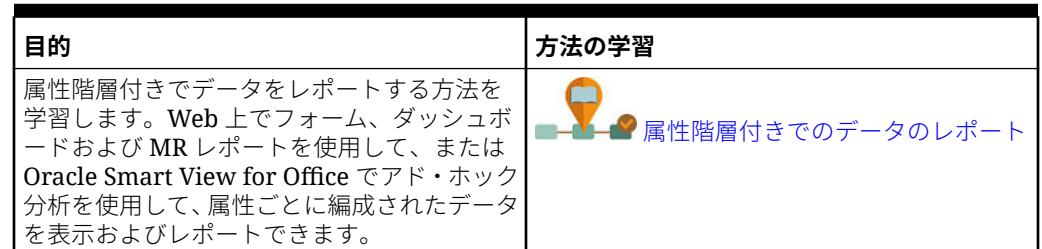

## レポート(レポート・ソリューション)の操作

レポートは Sales Planning で Financial Reporting と一緒に使用できますが、いずれは Financial Reporting に取って代わります。レポートには、豊富なレポート・ビューア体 験とともに使いやすくて堅固なレポート開発フレームワークが用意されています。

また、レポートにはブックおよびバーストも含まれています。ブックを使用すると、1 つ以上のレポート、ブック、その他のドキュメントをグループ化して単一の PDF 出力 を生成できます。バースト機能を使用すると、1 つのデータ・ソースの単一ディメンシ ョンの複数メンバーに対して単一のレポートまたはブックを実行し、各メンバーに PDF 出力を発行できます。バースト定義はスケジュール済ジョブとしてスケジュール できます。

レポート、ブックおよびバースト定義は、ブックおよびバーストで使用および生成さ れるドキュメントとともにリポジトリに保存されます。たとえば、バースト定義で使 用するブックおよび CSV ファイルに挿入される MS Word および PDF ドキュメント と、バースト定義によって生成される PDF ファイルなどです。

すべてまたは個々のレポートを移行できるインプレース移行を使用するか、「リポジト リの検索」からローカルにエクスポートされた Financial Reporting レポート・ファイ ルをインポートして、Financial Reporting レポートをレポートに移行できます。移行時 には、元のレポートの要素が可能なかぎりレポートの同等物に変換されることに注意 してください。ただし、2 つのソリューションには違いがあり、すべての要素が両方の ソリューションに存在するわけではありません。元のレポートと同等のレポートを生 成するために、レポートの移行後に特定の要素の変更が必要になることがあります。

Financial Reporting は最終的に将来のいずれかの時点で除去されますが、その前に Financial Reporting の内容をレポートに移行する時間は十分に用意されています。

次世代のレポートを表示するには、ホームページで、**「レポート」**をクリックし、ペー ジの左側にある **「レポート」**タブ ミンクリックします。

詳細は、次を参照してください:

- [Oracle Enterprise Performance Management Cloud](https://docs.oracle.com/en/cloud/saas/enterprise-performance-management-common/umepr/) レポートの操作
- [Oracle Enterprise Performance Management Cloud](https://docs.oracle.com/en/cloud/saas/enterprise-performance-management-common/dmepr/) レポートでの設計

### 従来の財務レポートの操作

Sales Planning には、包括的なレポート作成ソリューションが用意されており、動的 な対話型レポートを PDF、HTML および Excel フォーマットですばやく作成できます。

リアルタイム・データに基づいた正確かつ適切なタイミングのレポートは、販売組織の複数 のレベルでのプランニングおよび意思決定にクリティカルです。

レポート・デザイナのグラフィカル・インタフェースでは、オブジェクトを使用してレポー ト・フレームワークをすばやく設計できます。広範囲なフォーマットおよび設計オプション により、レポートのレイアウトを最大限に制御できます。

パワー・ユーザーは、レポート・デザイナを使用してレポート定義を構築します。パワー・ ユーザーは、参照者にアクセス権を割り当て、参照者はこれらのレポート定義を使用してレ ポートを生成します。

たとえば、営業マネージャは、レポート定義を設計して、製品、アカウントまたはテリトリ に基づいて目標達成を分析できます。地域マネージャは、この定義を使用して、異なる基準 に基づいてレポートを生成できます。

Targets by Account & NA Products - Central - Alex Smith - FY19

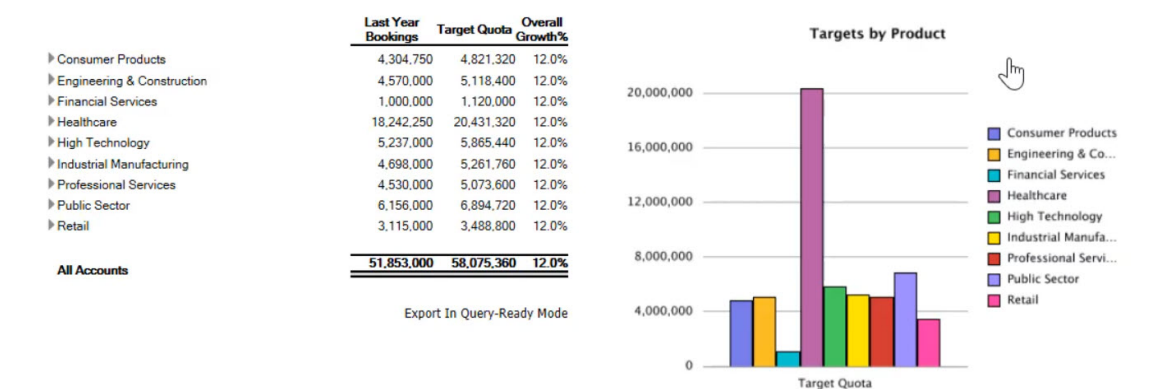

レポート・デザイナを使用して構築されたレポート定義は、レポートのリアルタイム・デー タを取得するフレームワークとして機能します。

Reporting Web Studio で、グリッド、チャート、テキストボックス、イメージなどのオブジ ェクトを挿入、配置およびカスタマイズして、レポートを設計できます。

Reporting Web Studio には次のものが用意されています:

- 様々なチャート・タイプ
- 動的メンバー選択
- ソート
- 条件付きフォーマットおよび抑制
- ズームおよび詳細へのドリル
- レポート・リンク
- 次のようなデータ・ソース機能:
	- サポート詳細
	- セル・テキストおよびファイル添付
	- ソース・データへのドリル

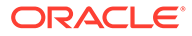

レポート・デザイナからいつでもレポートをプレビューし、時間固有のスナップショ ットとして保存できます。

レポートが設計されると、地域マネージャや運用マネージャなどの参照者は、HTML、 PDF または Excel フォーマットでレポートを表示して相互作用できます。ディメンシ ョンのメンバーを選択して、レポート・データの基準を指定できます。さらに、ズー ムおよびドリルして詳細にアクセスし、レポートをダウンロードできます。

レポートを設計するには、ナビゲータ から、**「Reporting Web Studio」**をクリック します。

レポートを操作するには、ホームページで、**「レポート」**をクリックし、ページの左側

にある「**財務レポート」**タブ Especies

詳細は、次を参照してください:

- [Oracle Enterprise Performance Management Cloud Financial Reporting Studio](https://docs.oracle.com/en/cloud/saas/enterprise-performance-management-common/frweb/index.html) で [の設計](https://docs.oracle.com/en/cloud/saas/enterprise-performance-management-common/frweb/index.html).
- [Oracle Enterprise Performance Management Cloud Financial Reporting](https://docs.oracle.com/en/cloud/saas/enterprise-performance-management-common/frafu/index.html) の操作

**ビデオ**

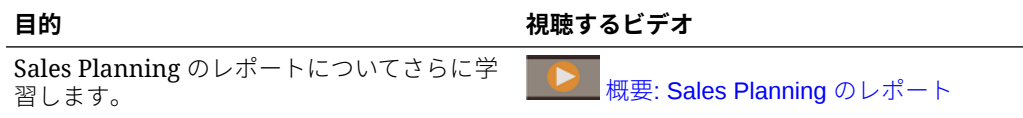

#### **チュートリアル**

チュートリアルには、トピックの学習に役立つ一連のビデオやドキュメントを使用し た手順が用意されています。

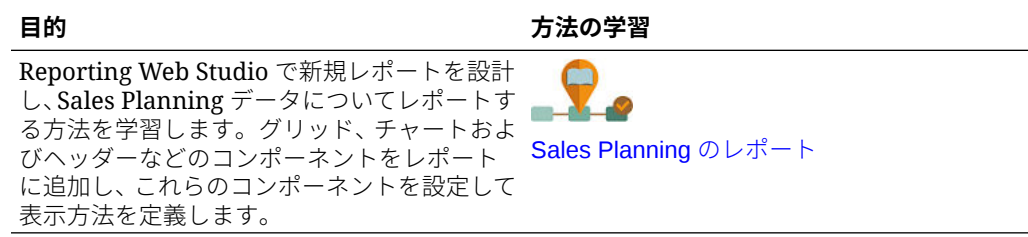

# 目標プランニングの操作

#### **次も参照:**

<span id="page-21-0"></span>3

- 目標プランニング・メソドロジ 目標プランニングでは、ターゲット目標を割り当てる 3 つの方法をサポートしています。
- [タスクの概要](#page-22-0) 目標プランニングで実行するタスクを確認します。一般に、タスクの実行は次の順序で行 います
- [ユーザー変数の設定](#page-24-0) 各プランナは、このトピックで説明するユーザー変数を設定する必要があります。
- [目標ターゲットの設定](#page-25-0) 目標ターゲットの設定は、目標プランニング・プロセスの最初のステップです。
- [トップダウン・プランニングの実行](#page-31-0) ターゲット目標が設定された後、トップダウン・プランニングを使用して、ターゲット目 標を割り当てます。
- [ボトムアップ・プランニングの実行](#page-36-0) ボトムアップ・プランニングは、トップダウン・プランニングに加えて実行される協調的 手法です。
- [目標プランの分析](#page-41-0) 目標プランニングの**「分析」**コンポーネントから提供される事前定義済ダッシュボードに よって、目標プランを把握できます。

# 目標プランニング・メソドロジ

目標プランニングでは、ターゲット目標を割り当てる 3 つの方法をサポートしています。

- トップダウン・プランニング ディメンション階層全体で、階層の最上位レベルから下位 の各レベルまでターゲット目標を割り当てます。この方法は、集中型のターゲット設定を 行う場合に使用します。
- ウォーターフォール・プランニング ディメンション階層の最上位レベルから下位の各レ ベルへと順にターゲット目標を割り当てます。階層の各レベルで、ターゲット目標を次の 下位レベルにプッシュする前に確認し、調整を行います。この方法は、地域や部門の営業 リーダーの意見を取り入れた分散型のターゲット設定を行う場合に使用します。ウォー ターフォール・プランニングの利点の 1 つに、営業マネージャによる調整が部下には表示 されず、調整後のターゲット目標のみが表示されるという点があります。
- ボトムアップ トップダウン・プランニングに加えて実行される協調的手法です。トップ ダウンの割当てが完了したら、最下位レベルから始めて階層の各レベルでターゲット目標 を確認し、目標に対するコミットメントを入力して、それを階層の次の上位レベルにプッ シュします。

管理者がアプリケーションを構成した方法に応じて、次のことが可能です。

• トップダウンまたはウォーターフォールのプランニングに加えてボトムアップ・プランニ ングを実行し、結果を比較します。

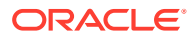

- テリトリ別またはリソース別にプランニングします。
- プライマリ・ターゲット目標に加えてオーバーレイ・ターゲット目標をプランニン グします。

# <span id="page-22-0"></span>タスクの概要

目標プランニングで実行するタスクを確認します。一般に、タスクの実行は次の順序 で行います

- **1.** ユーザー変数を設定します。[ユーザー変数の設定を](#page-24-0)参照してください。
- **2.** すべてのテリトリ・レベルまたはすべてのリソース・レベルで次のプランニング年 の目標ターゲットを設定します。このタスクは多くの場合、販売管理または販売業 務によって実行されます[。目標ターゲットの設定](#page-25-0)を参照してください。
- **3.** 必要に応じて製品別にターゲット目標を調整します[。製品別のターゲットの調整](#page-29-0) を参照してください。
- **4.** 次のいずれかの方法でターゲット目標を微調整し、必要であれば改訂結果をターゲ ット目標プランに使用します。
	- 予測プランニングを使用して将来の値を予測し、必要に応じてプランに予測値 を使用します。[ターゲット目標値の予測を](#page-30-0)参照してください。
	- ベスト・ケース、ワースト・ケース、控えめなケースの異なるシナリオの分析 によるプランニングを実行し、必要に応じてこれらのシナリオのいずれかを自 分のプランとして使用します。[ターゲット目標の](#page-29-0) What If 分析の実行を参照し てください。
- **5.** 上位レベルのターゲット目標が設定されたら、トップダウン・プランニングを使用 してターゲット目標を割り当て、必要な調整を行います[。トップダウン・プランニ](#page-31-0) [ングの実行](#page-31-0)を参照してください。使用可能なプランニングのタイプは管理者がア プリケーションを設定する方法に基づいています。
	- トップダウン・プランニングの詳細は[、割当ての実行](#page-33-0)を参照してください。こ れは階層のすべてのレベルにターゲット目標をプッシュする単一ステップの プロセスです。
	- トップダウン・ウォーターフォール・プランニングの詳細は[、ウォーターフォ](#page-33-0) [ール割当ての実行](#page-33-0)を参照してください。これは反復プロセスです。階層の各 レベルで割当て済のターゲット目標を確認して調整してから、その割当てを階 層内の次のレベルにプッシュできます。

**ノート:**

**「ターゲットの設定」**でターゲット目標全体を調整する場合は、ターゲッ ト目標を再度割り当てる必要があります。

**6.** 会社でボトムアップ・プランニングを使用している場合、トップダウン・プランニ ングが完了してからボトムアップ・プランニングを実行してください。最下位レベ ルから、階層の各レベルで割当て済目標を確認し、必要な調整があれば行い、確認 と承認のために階層の次の上位レベルに目標をプッシュします。[ボトムアップ・プ](#page-36-0) [ランニングの実行を](#page-36-0)参照してください。

ボトムアップ目標プランニングは反復プロセスにもできます。その場合、営業担当 者は自分のターゲット目標をマネージャに提出し、マネージャが調整を行い、営業

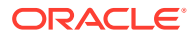

担当者が確認および再提出します。目標プランニングでは、ターゲット・バージョンとボ トムアップ・バージョンの 2 つのバージョンを保持しています。

- **7.** ビジネスに必要であれば、最終的なターゲット目標をパディングで調整します。通常は階 層の最上位またはそれに近い者がこのタスクを実行します。[パディングによる目標ター](#page-35-0) [ゲットの調整](#page-35-0)を参照してください。
- **8.** 提供されたチャート、ダッシュボードおよびインフォレットを使用してターゲット目標を 分析します。トップダウンとボトムアップの両方のプランニングを実行すると、結果を比 較できます[。目標プランの分析](#page-41-0)を参照してください。
- **9.** レポートを操作します。[Sales Planning](#page-17-0) のレポート、[Oracle Enterprise Performance](https://docs.oracle.com/en/cloud/saas/enterprise-performance-management-common/frweb/index.html) [Management Cloud Financial Reporting Studio](https://docs.oracle.com/en/cloud/saas/enterprise-performance-management-common/frweb/index.html) での設計および [Oracle Enterprise](https://docs.oracle.com/en/cloud/saas/enterprise-performance-management-common/frafu/index.html) [Performance Management Cloud Financial Reporting](https://docs.oracle.com/en/cloud/saas/enterprise-performance-management-common/frafu/index.html) の操作を参照してください。

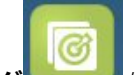

**開始するには、ホームページから<b>目標プランニング** スクリックし、コンポーネントを 選択します。

**ノート:** 管理者が有効にした機能によっては、この項で説明するすべての機能が表示されず、 ビジネスに設定した内容によってはナビゲーション・フローが異なることがありま す。

#### **表 3-1 目標プランニングのタスク**

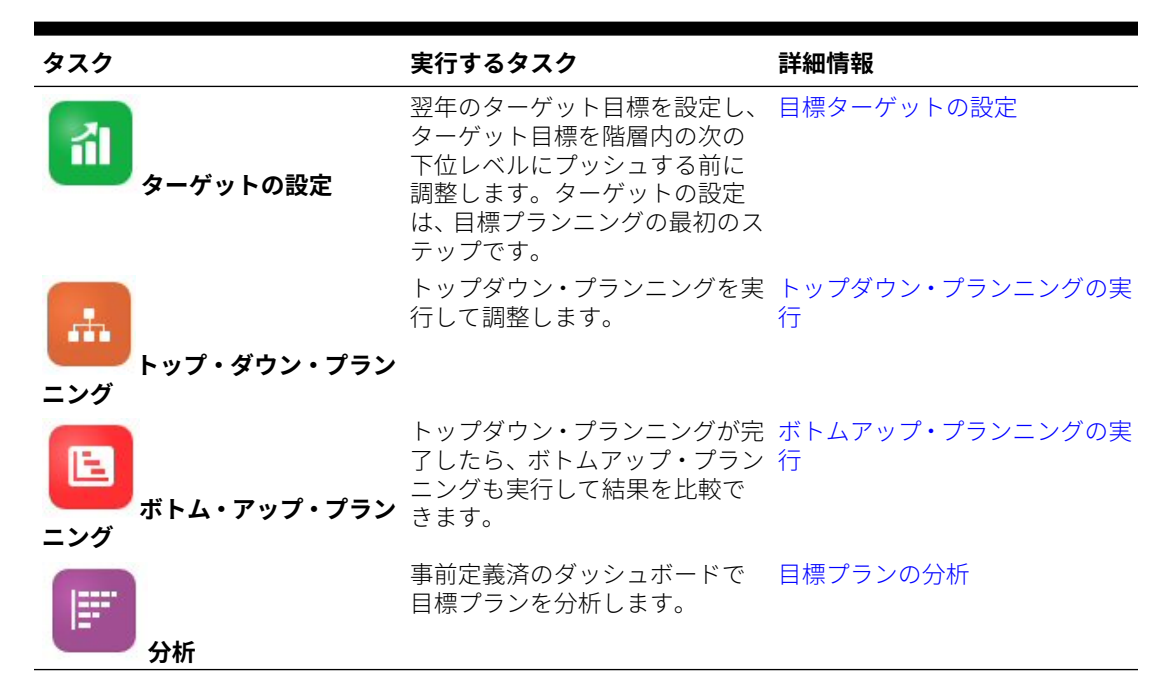

#### **チュートリアル**

チュートリアルには、トピックの学習に役立つ一連のビデオやドキュメントを使用した手順 が用意されています。

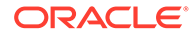

<span id="page-24-0"></span>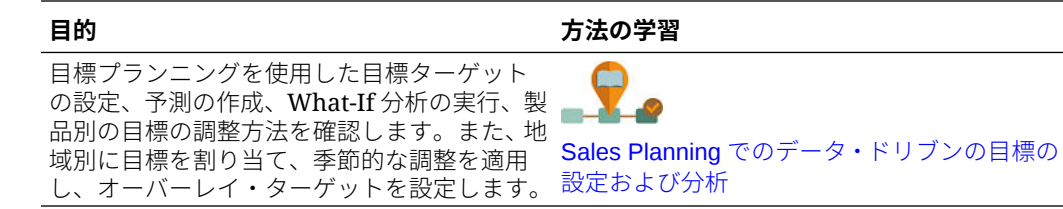

# ユーザー変数の設定

各プランナは、このトピックで説明するユーザー変数を設定する必要があります。 ユーザー変数によって、フォームとダッシュボードのコンテキストが定義されます。

1. ホームページで、「**ツール」** ニュータクリックし、「ユーザー・プリファレンス」

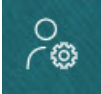

をクリックします。

**「ユーザー変数」**タブには、ディメンションごとに管理者が設定したユーザー変数 がリストされ、**「メンバー」**には現在選択されている各変数のメンバーがリストさ れます。

- **2.** 目標プランニングを有効にした場合、次のユーザー変数のメンバーを選択します。
	- アカウント 自分のアカウントを選択します。
	- オーバーレイ・テリトリ 通常はオーバーレイ・テリトリに使用します。
	- 製品 製品を選択します。
	- 営業担当者テリトリ 通常はボトムアップ・プランニングで使用する営業担当 者に使用します。
	- シナリオ シナリオを選択します。
	- テリトリ 通常は営業マネージャと営業 VP の主要なプロセスに使用します。
- **3.** 詳細売上予測を有効にした場合、次のユーザー変数のメンバーを選択します。
	- 通貨 入力通貨を選択します。
	- 期間の粒度 予測、レポート、分析に適用される粒度を選択します。週次レベ ルで予測するには**「週次プラン」**を選択します。月次レベルで予測するには **「年合計」**を選択します。
	- 予測シナリオ **「予測」**または**「ローリング予測」**のいずれかを、どちらの機 能が有効化されているか、およびどのように予測するかに基づいて選択しま す。
	- レポート通貨 レポート通貨を選択します。
	- 予測バージョン 詳細な予測を作成する場合は**「作業中ボトム・アップ」**を選 択します。
	- 年 通常は現在の年を選択します。ほとんどのフォームでは **OEP\_CurYr** (現 在の年)に設定されている代替変数が使用されますが、たとえば将来の年など、 別の年を選択することもできます。

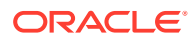

- <span id="page-25-0"></span>• アカウント・セグメント - 詳細分析に使用するアカウント・セグメントを選択しま す。
- 製品ファミリ 詳細製品分析に使用する製品を選択します。
- 「テリトリ」または「リソース」 フォーカスするテリトリまたはリソースを選択し ます。
- ドライバ 単位や平均販売価格などの分析するメジャー(またはメジャーのセットの 親メンバー)を、アプリケーションでの設定内容に基づいて選択します。製品ディメ ンションが有効になっている場合、**「OGS\_Product Measure」**を選択します。
- **4.** キー・アカウント・プランニングを有効にした場合、次のユーザー変数のメンバーを選択 します。
	- アカウント・セグメント—デフォルトにする顧客セグメントまたはキー・アカウント を選択します。
	- 期間の粒度—データを表示する期間を選択します。
	- 製品ファミリ—プランニング対象のデフォルト製品グループを選択します。
	- レポート通貨—プランニングで使用する通貨を選択します。
	- テリトリ—プランニングのテリトリを選択します(たとえば、自分の地域や販売組織 を選択できます)。
	- 年—デフォルトで表示する年を選択します。
	- 通貨—プランニングで使用する通貨を選択します。
	- 現在のプロモーション—表示するデフォルトのプロモーションを選択します。
	- キー・アカウント・シナリオ—プランニングするプラン・シナリオまたは予測シナリ オを選択します。
	- キー・アカウント・バージョン—プランニングするバージョンを選択します。
- **5. 「保存」**をクリックします。

# 目標ターゲットの設定

目標ターゲットの設定は、目標プランニング・プロセスの最初のステップです。

ターゲット目標は、階層で最も高いレベルである、すべてのテリトリ・レベルまたはすべて のリソース・レベルに設定される翌年の戦略プランニングの概要です。これは通常、販売管 理や販売業務の担当者が設定するものです。

翌年のターゲット目標を設定し、ターゲット目標を階層に割り当てる前に調整します。プラ ンナはトップダウン・プランニングまたはウォーターフォール・プランニング、および必要 に応じてボトムアップ・プランニングを実行し、ターゲット目標を階層全体に割り当てます。

目標ターゲットは年レベルで次のように設定されます。

- 昨年の実績値に対する成長率に基づくパーセンテージとして
- 絶対値の数値として
- 予測を実行し、予測値をターゲットとして使用して

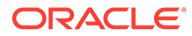

孟

「ターゲットの設定」コンポーネント **にっぽ**には、目標ターゲットの設定に役立つ複 数の方法が用意されています。

前提条件: 管理者はすべてのテリトリまたはリソースの前年の受注/収益をロードして、 **「実績の処理」**ルールを実行しておきます。

ホームページで**目標プランニング マンダ** をクリックし、次に「ターゲットの設定」 ńl

をクリックします。

#### **表 3-2 目標ターゲットの設定**

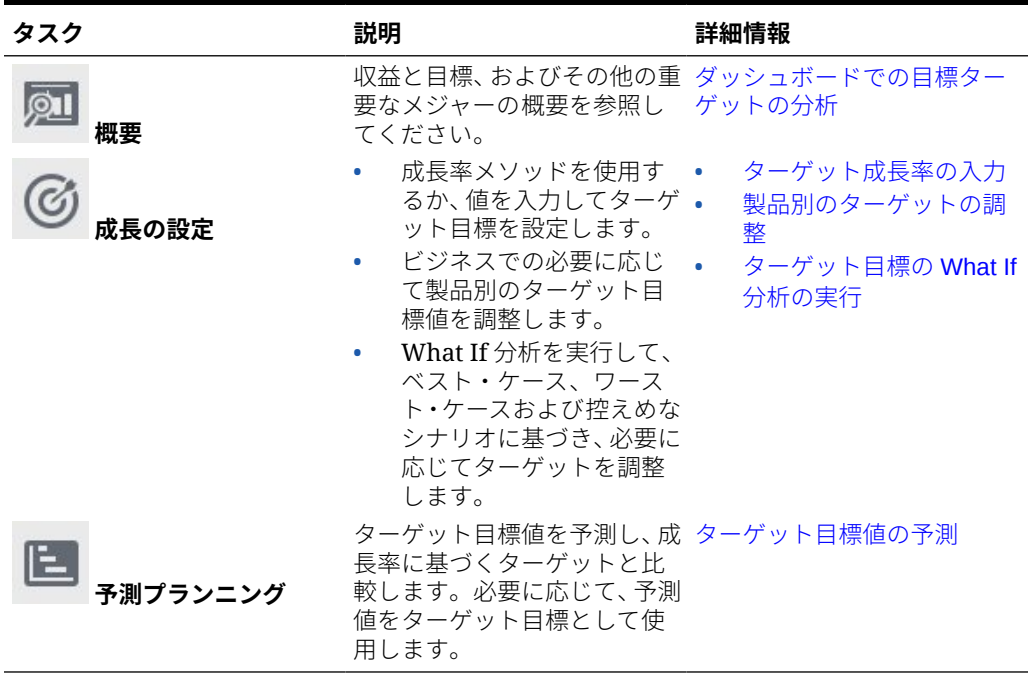

#### **チュートリアル**

チュートリアルには、トピックの学習に役立つ一連のビデオやドキュメントを使用し た手順が用意されています。

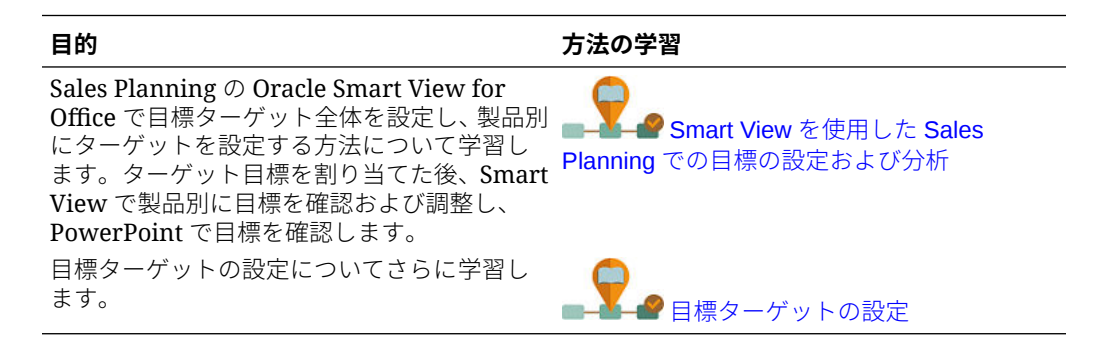

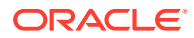

### <span id="page-27-0"></span>目標ターゲットの設定

目標ターゲットの設定は、目標プランニング・プロセスの最初のステップです。

ターゲット目標は、階層で最も高いレベルである、すべてのテリトリ・レベルまたはすべて のリソース・レベルに設定される翌年の戦略プランニングの概要です。これは通常、販売管 理や販売業務の担当者が設定するものです。

翌年のターゲット目標を設定し、ターゲット目標を階層に割り当てる前に調整します。プラ ンナはトップダウン・プランニングまたはウォーターフォール・プランニング、および必要 に応じてボトムアップ・プランニングを実行し、ターゲット目標を階層全体に割り当てます。

目標ターゲットは年レベルで次のように設定されます。

- 昨年の実績値に対する成長率に基づくパーセンテージとして
- 絶対値の数値として
- 予測を実行し、予測値をターゲットとして使用して

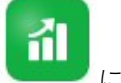

「ターゲットの設定」コンポーネント **にっぽい**には、目標ターゲットの設定に役立つ複数の方 法が用意されています。

前提条件: 管理者はすべてのテリトリまたはリソースの前年の受注/収益をロードして、**「実績 の処理」**ルールを実行しておきます。

ホームページで**目標プランニング マンダ**をクリックし、次に「ターゲットの設定」 をクリックします。

**表 3-3 目標ターゲットの設定**

| タスク      | 説明                                                                                                    | 詳細情報                                                      |
|----------|----------------------------------------------------------------------------------------------------|-----------------------------------------------------------|
| 概要       | 収益と目標、およびその他の重要 ダッシュボードでの目標ターゲ<br>なメジャーの概要を参照してく ツトの分析<br>ださい。                                                                                      |                                                           |
| 成長の設定    | 成長率メソッドを使用する •<br>か、値を入力してターゲット.<br>目標を設定します。<br>ビジネスでの必要に応じて<br>٠<br>製品別のターゲット目標値<br>を調整します。<br>What If 分析を実行して、ベ<br>スト・ケース、ワースト・ケ<br>ースおよび控えめなシナリ | ターゲット成長率の入力<br>製品別のターゲットの調整<br>ターゲット目標の What If 分<br>析の実行 |
| 予測プランニング | オに基づき、必要に応じてタ<br>ーゲットを調整します。<br>ターゲット目標値を予測し、成長 ターゲット目標値の予測<br>率に基づくターゲットと比較し<br>ます。必要に応じて、予測値をタ<br>ーゲット目標として使用します。                                 |                                                           |

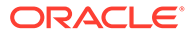

孟

#### <span id="page-28-0"></span>**チュートリアル**

チュートリアルには、トピックの学習に役立つ一連のビデオやドキュメントを使用し た手順が用意されています。

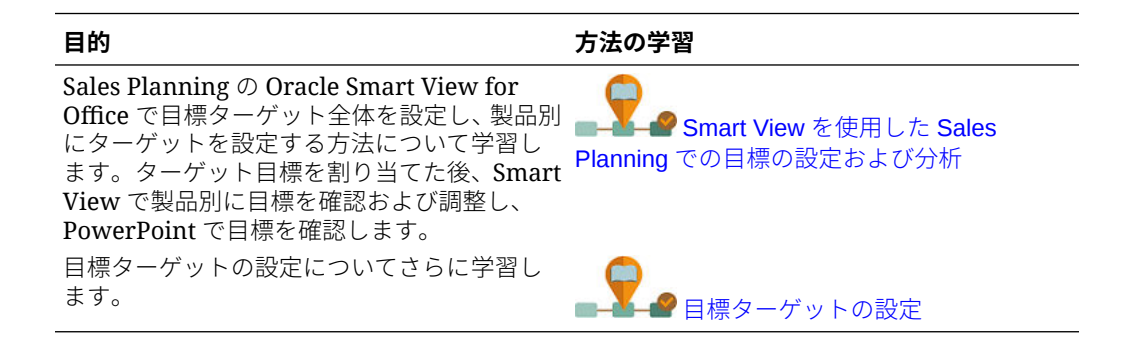

### ターゲット成長率の入力

今後のプランニング年のターゲット目標を入力します。

目標プランニングは次のプランニング年について昨年の実績値による成長に基づき、 すべてのテリトリまたはすべてのリソースのレベルで 行われます。ターゲットの値を 直接入力することもできます。

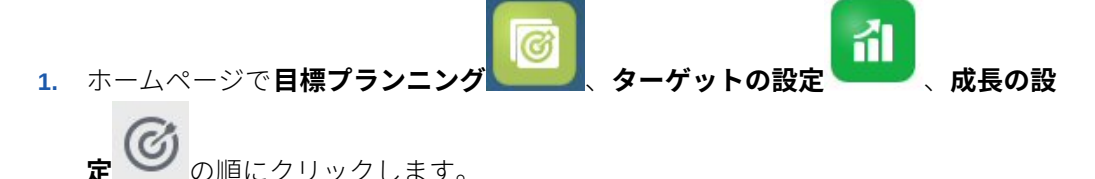

**2. YOY 成長%のプラン**に、すべてのテリトリまたはすべてのリソースの 前年の収益 に基づくパーセンテージ成長率を入力してから、**「保存」**をクリックします。また は、**ターゲット目標のプラン**に値を入力できます。**YOY 成長率%のプラン**が計算 されます。

ターゲット目標が更新され、チャートとダッシュボードにターゲット目標が反映さ れます。担当者当たりの平均目標も計算されます。

次に、ターゲット目標に対する調整があれば行います。

- ビジネスでの必要に応じて製品別のターゲット目標値を調整します。[製品別のタ](#page-29-0) [ーゲットの調整を](#page-29-0)参照してください。
- What If 分析を実行して、ベスト・ケース、ワースト・ケースおよび控えめなシナ リオに基づき、必要に応じてターゲットを調整します。[ターゲット目標の](#page-29-0) What If [分析の実行を](#page-29-0)参照してください。
- ターゲット目標値を予測し、成長率に基づくターゲットと比較します。必要に応じ て、プランで予測値を使用します。[ターゲット目標値の予測を](#page-30-0)参照してください。

ターゲット目標が準備できたら、トップダウンまたはウォーターフォール・プランニ ングを使用して割り当てます。[トップダウン・プランニングの実行を](#page-31-0)参照してくださ い。

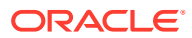

### <span id="page-29-0"></span>製品別のターゲットの調整

製品別プランニングを行う場合、製品別にターゲット目標値を調整することで、目標ターゲ ットを微調整できます。

最初は、すべての製品は前年同期比成長率が**全体ターゲットの設定**タブで設定したものと同 じです。ビジネスでの必要に応じて製品別に調整します。

- ń. 1. ホームページで目標プランニング ターゲットの設定 あっていました の順にクリックします。
- **2. 製品別ターゲットの調整**をクリックします。
- **3.** 各製品のターゲット目標前年同期比成長率を調整します。
- **4.** 様々なシナリオ向けにプランニングしてある場合、様々なシナリオ向けに製品別に目標を 調整するために、リストからシナリオを選択してから、調整した目標ターゲットを入力し ます。
- **5. 「保存」**をクリックします。 前年同期比成長率が変更に基づいて調整されます。
- **6.** 調整された全体ターゲットを参照するには、**全体ターゲットの設定**をクリックします。

### ターゲット目標の What If 分析の実行

プランニング年の初期ターゲット目標を設定した後、What If 分析を実行して、様々なシナリ オを評価できます。

ベスト・ケース、ワースト・ケース、および自分の基本プランと比較して控えめなケースを 評価して、必要に応じて自分のプランの値を使用します。

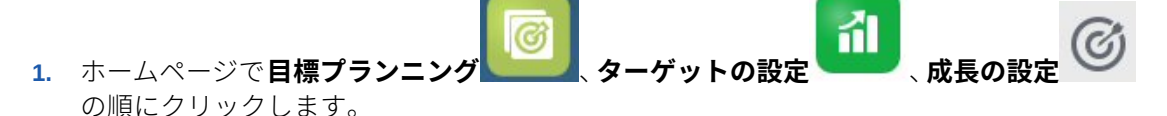

- **2. 全体ターゲットの設定**水平タブで、**「アクション」**メニューから**「What If シナリオのシー ド」**をクリックします。
- **3. 「ワースト・ケース」**、**「ベスト・ケース」**、および基本プランと比較して**控えめ**なシナリオ にパーセンテージ値を入力し、**「起動」**をクリックします。 **全体ターゲットの設定**ページに追加のデータとチャートが追加され、ベスト・ケース、ワ ースト・ケース、基本プランと比較して控えめなシナリオを評価できます。

**ヒント:**

**製品別のターゲット調整**ページで POV のシナリオを変更し、製品別の複数のシ ナリオを表示します。

**4.** シナリオから元のターゲット目標のプランのシナリオにデータをコピーするには、**「アク ション」**メニューから **What If データのコピー**をクリックしてソース・シナリオとターゲ ット・シナリオを選択し、**「起動」**をクリックします。

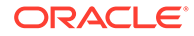

What If シナリオをクリアするには、**「アクション」**メニューから**「What If シナリオの クリア」**をクリックします。

### <span id="page-30-0"></span>ターゲット目標値の予測

テリトリ別またはリソース別の履歴収益データがある場合、データに対して統計分析 を実行し、将来の収益結果を予測できます。

予測プランニングの実行では、将来の収益をテリトリ別またはリソース別に予測しま す。予測結果を使用すると、ターゲット設定で推測する必要がなくなります。予測を 実行する場合、フォーム上の各メンバーの履歴データが取得され、時系列予測手法を 使用して分析されて、これらのメンバーの将来のパフォーマンスが予測されます。履 歴データの年数が多いほど、予測の精度が向上します。

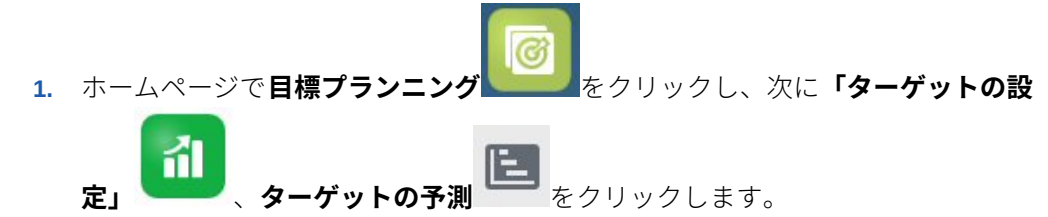

- **2.** デフォルトでは、予測プランニングですべてのテリトリ・レベルまたはすべてのリ ソース・レベルの将来の収益が予測されます。異なるレベルで予測するには、POV を変更します。
- **3. 「アクション」**メニューから**「予測プランニング」**を選択します。 予測が実行され、結果領域がフォームの下に開き、予測に関するチャートと詳細情 報が表示されます。

結果を使用して、各メンバーの予測値をプラン済ターゲット値、およびワースト・ ケースとベスト・ケースのシナリオの値と比較します。

予測領域での使用方法は、過去のパフォーマンスに基づく将来値の予測を参照して ください。

チャートの表示を変更し、予測の履歴および将来の日付範囲を変更することもでき ます。チャートのカスタマイズを参照してください。

**4.** 昨年の受注と比較した全体の予測収益と全体のプラン済ターゲット目標を表示す

るには、**成長の設定** をクリックして**予測収益**列を確認します。必要に応じ て、**YOY 成長%**を調整します。

**5.** より正確な統計に基づくプランニングを行うには、予測値をターゲットとして使用

できます。**成長の設定** をクリックして**「アクション」**メニューから**予測をタ ーゲットとして設定**を選択します。 予測値を使用できるようターゲット目標が更新されます。

### ダッシュボードでの目標ターゲットの分析

事前定義済のダッシュボードを使用すると、全体的な目標プランニングを把握できま す。ダッシュボード・チャートのメンバーにドリルインすると、必要な詳細のレベル を参照できます。

<span id="page-31-0"></span>目標プランニング・プロセス中はいつでも、**「ターゲットの設定」**でダッシュボードを使用し て、収益と目標プランの概要を取得できます。

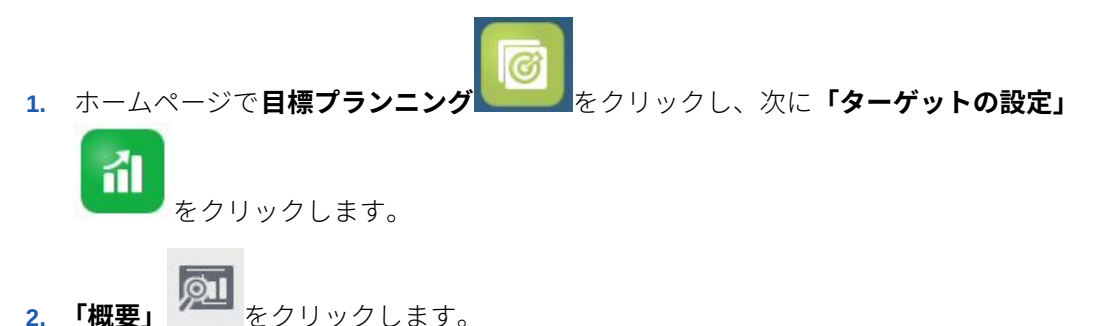

# トップダウン・プランニングの実行

ターゲット目標が設定された後、トップダウン・プランニングを使用して、ターゲット目標 を割り当てます。

管理者がアプリケーションを設定した方法に応じて、トップダウン・プランニングとウォー ターフォール・プランニングのいずれかを実行します。

- トップダウン ターゲット設定が集中型の場合、プランナはトップダウン・プランニング を実行し、ディメンション階層全体で、階層の最上位レベルから下位の各レベルまでター ゲット目標を割り当てます。
- トップダウン・ウォーターフォール 階層のすべてのレベルで入力があり、ターゲット設 定が分散型の場合、プランナはウォーターフォール・プランニングを実行し、階層の最上 位レベルから、ディメンション階層の下位の各レベルに順にターゲット目標を割り当てま す。階層の各レベルで、ターゲット目標を次の下位レベルにプッシュする前に確認し、調 整を行います。

プランナは目標ターゲットを割り当てる前に調整できます。

- ポートフォリオ変更をプランニングするために目標を変更する場合など、製品別に調整し ます。
- 履歴データが顧客の潜在能力を反映していないときに目標を変更する場合など、アカウン ト別に調整します。
- 消費者や売上のトレンド、休日の期間などを反映させる場合に、季節性と期間を調整しま す。
- パディングによって調整します。

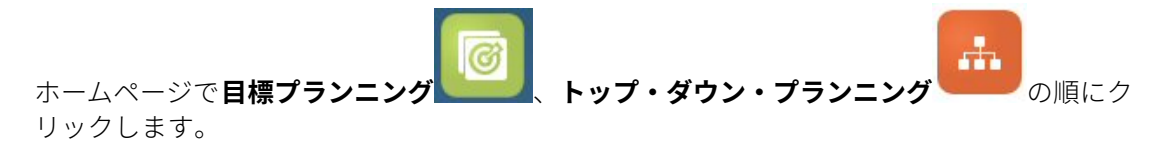

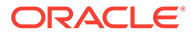

| トップ・ダウン・プランニング 説明                      |                                                                                                    | 詳細情報                                                                                    |
|----------------------------------------|----------------------------------------------------------------------------------------------------|-----------------------------------------------------------------------------------------|
| トップ・ダウン                                | ターゲット目標を確認し、ター·<br>ゲット目標を階層のすべての<br>レベルに割り当てる前に必要<br>な調整を行います。                                                                                                    | 割当ての実行<br>製品別またはアカウント<br>別の割り当てられた目標<br>ターゲットの調整                                        |
|                                        | トップダウン割当てを実<br>行します<br>製品別またはアカウント<br>$\bullet$<br>別の割当てを調整します<br>季節性を使用した割当て<br>$\bullet$<br>を調整します<br>パディングによって割当<br>てを調整します。これは<br>目標プランニング・プロセ<br>スの最終のステップです。                                        | 割当て済目標ターゲット<br>$\bullet$<br>の季節性の調整<br>パディングによる目標タ<br>$\bullet$<br>ーゲットの調整              |
| ーターフォール                                | ターゲット目標を確認し、階層·<br>の次のレベルに割り当てる前<br>トップ・ダウン・ウォ に必要な調整を行います。<br>トップダウン・ウォーター<br>フォール割当てを実行し<br>ます<br>製品別またはアカウント<br>$\bullet$<br>別の割当てを調整します<br>季節性を使用した割当て<br>を調整します                                      | ウォーターフォール割当<br>ての実行<br>製品別またはアカウント<br>別の割り当てられた目標<br>ターゲットの調整<br>割当て済目標ターゲット<br>の季節性の調整 |
|                                        | パディングによって割当てを<br>調整します。これは目標プラ<br>ンニング・プロセスの最終のス<br>テップです。                                                                                                    | パディングによる目標ターゲ<br>ットの調整                                                                  |
| トップ・ダウン複数通<br>貨分析                      | アプリケーションで複数の通<br>貨を使用する場合、ユーザーは<br>目標メジャーを自分の通貨で<br>確認できます。たとえば、目標<br>が階層全体で主要通貨 USD を<br>使用して設定されている場合、<br>フランスにいるユーザーはデ<br>ータをユーロ単位で確認でき<br>ます。<br>レポート通貨を POV から選択<br>した後、「アクション」メニュ<br>ーから「ビジネス・ルール」を |                                                                                         |
|                                        | クリックし、次に「通貨の計<br>算」ルールをクリックします。<br>イ・ターゲットをプランニング 用したプランニング                                                                                                    | チームを支援するオーバーレ オーバーレイ・ターゲットを使                                                            |
| ー <sub>イ・タ</sub> ー<br>オーバーレイ・ターゲッ します。 |                                                                                                    |                                                                                         |

**表 3-4 トップ・ダウン・プランニングのタスク**

**チュートリアル**

チュートリアルには、トピックの学習に役立つ一連のビデオやドキュメントを使用し た手順が用意されています。

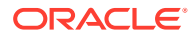

<span id="page-33-0"></span>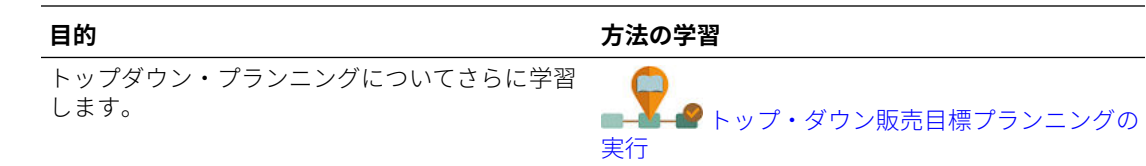

### 割当ての実行

ターゲット目標を確認し、ターゲット目標を階層のすべてのレベルに割り当てる前に必要な 調整を行います。

プランニングでは、上位レベルのターゲット目標が履歴データに基づいて階層内のすべての レベルに分散されます。

- 1. ホームページで**目標プランニング** ★**ップ・ダウン・プランニング** の順 にクリックします。
- 2. トップ・ダウン ■● 垂直タブとトップ·ダウン水平タブ上にあるターゲット目標の情報 を確認します。
- **3. 「アクション」**メニューから**「トップ・ダウン割当」**を選択します。 ターゲット目標は階層のすべてのレベルに割り当てられます。
- **4.** 調整するには、**確認および調整**水平タブをクリックし、次に必要に応じて**すべてのテリト リ・ターゲット**領域の**「調整値」**を調整し、**「保存」**をクリックします。 管理者がアプリケーションを設定した方法によっては、割当てができず、調整値が割り当 てられた目標金額を上回るか下回る場合があります。管理者が要求する場合は、調整値を 必ず全体の**割り当てられた目標**と等しくする必要があります。
- **5.** 季節性は、製品別またはアカウント別に調整します。[製品別またはアカウント別の割り当](#page-34-0) [てられた目標ターゲットの調整お](#page-34-0)よび[割当て済目標ターゲットの季節性の調整を](#page-35-0)参照し てください。
- **6.** 目標プランニング・プロセスの最後のステップでは、上級管理職が必要に応じてパディン グを適用できます[。パディングによる目標ターゲットの調整](#page-35-0)を参照してください。 チームでボトムアップ・プランニングも実行している場合は、ボトムアップ・プランニン グ・プロセスが完了した後でパディングを適用します。

### ウォーターフォール割当ての実行

割当て済のターゲット目標を確認し、階層の次のレベルに送信する前に必要な調整を行いま す。

上位レベルのターゲット目標は、履歴データに基づいて階層全体に分散されます。ウォータ ーフォール・プランニングでは、階層内の各レベルは、割り当てられたターゲット目標を確 認して必要に応じて調整し、階層の次のレベルにプッシュできます。

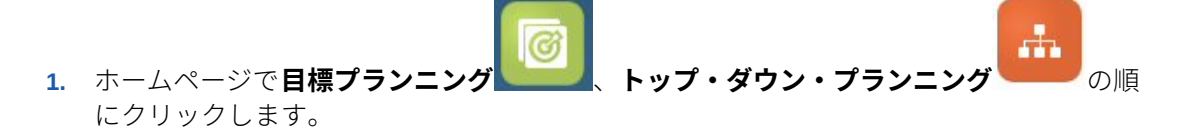

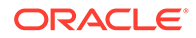

- <span id="page-34-0"></span>**2. トップ・ダウン・ウォーターフォール** 垂直タブと**トップ・ダウンと調整**タ ブの**「自分のターゲット」**領域で、必要に応じて POV からのテリトリまたはリソ ース階層のレベルを選択します。
- **3.** 割り当てられた目標を確認し、次に**「アクション」**メニューで**「ウォーターフォー ル割当」**を選択します。 目標は階層の次の下位レベルにプッシュされ、**「自分のチームのターゲット」**領域 が**割り当てられたターゲット目標**の値で更新されます。

「ウォーターフォール割当」ルールでは、製品、アカウント、期間、およびアプリ ケーションに応じたその他のディメンションにわたって昨年の受注に基づく割当 て分散がプッシュされます。

- **4. 「自分のチームのターゲット」**領域で、**割り当てられたターゲット目標**を確認し、 必要に応じて**「調整値」**で調整してから**「保存」**をクリックします。 管理者がアプリケーションを設定した方法によっては、割当てができず、調整値が 割り当てられた目標金額を上回るか下回る場合があります。管理者が要求する場 合は、調整値を必ず全体の**割り当てられた目標**と等しくする必要があります。
- **5.** 季節性は、製品別またはアカウント別に調整します。製品別またはアカウント別の 割り当てられた目標ターゲットの調整および[割当て済目標ターゲットの季節性の](#page-35-0) [調整を](#page-35-0)参照してください。
- **6.** 組織に設定したシステムに基づいて、階層の次の下位レベルを通知します。これ で、階層の次の下位レベルで同じプロセスを実行できます。ターゲット目標が階層 の最下位レベルに割り当てられるまで処理を繰り返します。
- **7.** 目標プランニング・プロセスの最後のステップでは、上級管理職が必要に応じてパ ディングを適用できます[。パディングによる目標ターゲットの調整](#page-35-0)を参照してく ださい。 チームでボトムアップ・プランニングも実行している場合は、ボトムアップ・プラ ンニング・プロセスが完了した後でパディングを適用します。

### 製品別またはアカウント別の割り当てられた目標ターゲ ットの調整

製品別またはアカウント別にチームに割り当てられた目標を調整できます。

- 66 1. ホームページで**目標プランニング** トップ・ダウン・プランニン の順にクリックします。
- 2. ト**ップ・ダウン・ウォーターフォール ■■ またはトップ・ダウン ■■ 垂直タブ** で、**製品別調整**または**アカウント別調整**水平タブをクリックします。
- **3. <製品またはアカウント>別の自分のチームのターゲット**領域(ウォーターフォー ル・プランニングの場合)または**<製品またはアカウント>別のすべてのテリトリ**領 域(プランニングの場合)で、各製品またはアカウントの**「調整値」**の値を変更して から、**「保存」**をクリックします。 全体ターゲット値を上回る値は入力できず、全体ターゲットはここで入力する値に よって変更されません。

ORACLE

管理者がアプリケーションを設定した方法によっては、割当てができず、調整値が割り当 てられた目標金額を上回るか下回る場合があります。管理者が要求する場合は、調整値を 必ず全体の**割り当てられた目標**と等しくする必要があります。

### <span id="page-35-0"></span>割当て済目標ターゲットの季節性の調整

デフォルトでは、目標ターゲットは履歴データに基づいて分散されますが、必要に応じて季 節ごとに分散を調整できます。

消費者と売上のトレンドや休暇期間を反映させるなど、今後のプランニング年の月ごとに調 整を行います。このオプションを使用すると、当初の分散が季節調整された分散によって上 書きされます。

- Ħ. 1. ホームページで**目標プランニング トップ・ダウン・プランニング の**順 にクリックします。
- 2. ト**ップ・ダウン・ウォーターフォール ■■■ またはトップ・ダウン ■■ 垂直タブで、季 節性と期間の分散**水平タブをクリックします。
- **3.** 各期間のパーセンテージを調整します。 管理者がアプリケーションを設定した方法によっては、割当てができず、調整値が割り当 てられた目標金額を上回るか下回る場合があります。管理者が要求する場合は、調整値を 必ず全体の**割り当てられた目標**と等しくする必要があります。
- **4. 「アクション」**メニューから**季節性の適用**を選択します。 ターゲット目標のグリッドとチャートは新しく分散された値で更新されます。季節性の 変動は親メンバーと子メンバーに適用されます。

### パディングによる目標ターゲットの調整

上位レベルのターゲット目標が最終的なものになったら、結果をパディングできます。

パディングとは、上位レベルでの企業全体の最終的な調整であり、ターゲット目標全体を調 整するものです。たとえば、既知または考えられるリスクを想定して目標を変更します。通 常、パディングは目標プランニング・プロセスにおける最後のステップで、トップダウンお よびボトムダウンのプランニングが完了した後に実行されます。通常は階層の最上位または それに近い者がこのタスクを実行します。

- ÷. 1. ホームページで**目標プランニング トップ・ダウン・プランニング の順** にクリックします。
- **2. 「パディング」** をクリックします。
- **3. 入力パディング%**列にパディングのパーセンテージを入力し、**「保存」**をクリックします。
- **4. 「アクション」**メニューから、**「ビジネス・ルール」**をクリックして**「トップ・ダウン・パ ディング」**ルールを起動します。
- **5. チームの最終ターゲット**領域でパディング調整値と最終ターゲット目標を確認します。

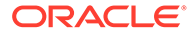

**ノート:** さらに調整または再割当てを行う場合は、再度パディングを調整する必要が あります。

### <span id="page-36-0"></span>オーバーレイ・ターゲットを使用したプランニング

目標を直接担当しておらず、目標ターゲットを達成するのを支援する役割を果たす人 員のために、オーバーレイ・ターゲットを使用してプランニングできます。

たとえば、オーバーレイ・ターゲットを使用して、主要な販売チームを支援する販売 スペシャリストの目標をプランニングします。その目標は影響を受ける収益に対して 計測されます。

オーバーレイ成長率は、昨年影響を受けた受注へのパーセンテージに基づきます。

- ក់ក 1. ホームページで目標プランニング レーン トップ・ダウン・プランニン の順にクリックします。
- 2. オーバーレイ・ターゲット <u>killide なクリックします。</u>

e

- **3. 「自分のオーバーレイ・ターゲット」**領域で、オーバーレイ成長率を入力してから、 **「保存」**をクリックします。
- **4. 「自分のチームのオーバーレイ・ターゲット」**領域で、必要に応じてオーバーレイ 調整を入力してから、**「保存」**をクリックします。
- **5.** 季節性をオーバーレイ・ターゲットに適用するには、**季節性および季節の分散**水平 タブをクリックして、各期間のパーセンテージを調整してから、**「アクション」**メ ニューで**オーバーレイ季節性の適用**を選択します。

# ボトムアップ・プランニングの実行

ボトムアップ・プランニングは、トップダウン・プランニングに加えて実行される協 調的手法です。

ボトムアップ・プランニングを使用すると、各営業担当者がプロセスに関与します。 トップダウンの割当てが完了したら、最下位レベルから始めて階層の各レベルで自分 の最終トップダウン目標を確認して、アカウントに必要な調整を行い、推定目標を階 層の次の上位レベルに提出します。

ボトムアップ目標プランニングは反復プロセスにもできます。その場合、営業担当者 は自分のターゲット目標をマネージャに提出し、マネージャが調整を行い、営業担当 者が確認および再提出します。

ボトムアップ・プランニングでは、新しい製品またはアカウントを追加して、それに 目標値を割り当てることができます。したがって、履歴データがない場合でも割り当 てることができます。

管理者がこのワークフローを管理するために承認プロセスを設定してある場合があり ます。

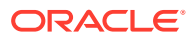

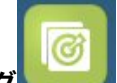

ホームページで目標プランニング レンジ をクリックしてから、ボトム・アップ・プランニン

目 **グ** をクリックします。

#### **表 3-5 ボトム・アップ・プランニングのタスク**

**ボトム・アップ・プランニング 説明 詳細情報**

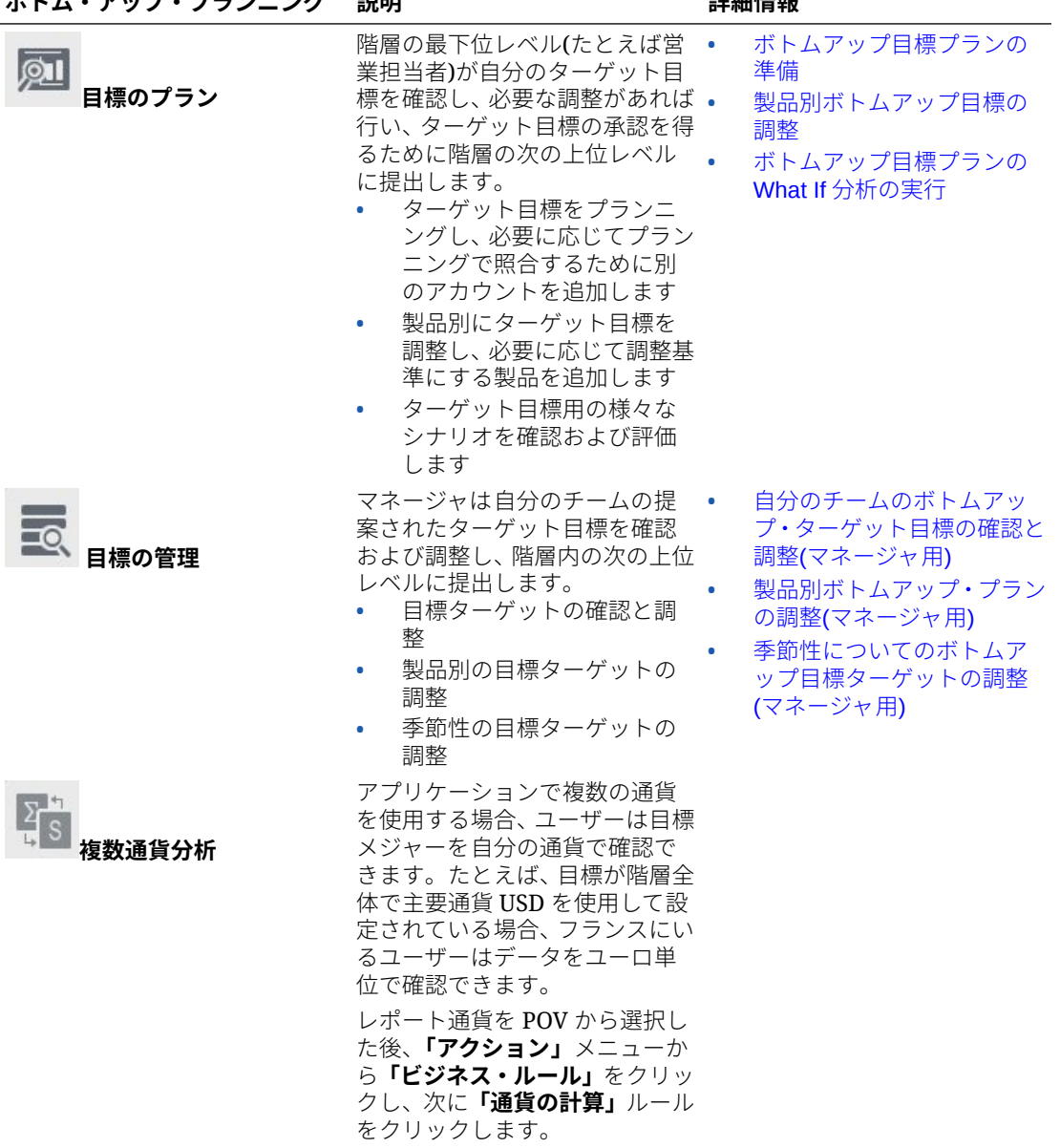

#### **チュートリアル**

チュートリアルには、トピックの学習に役立つ一連のビデオやドキュメントを使用した手順 が用意されています。

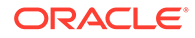

<span id="page-38-0"></span>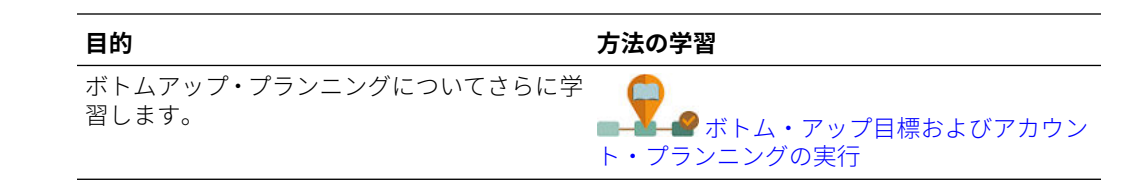

### ボトムアップ目標プランの準備

階層の最下位レベル(たとえば営業担当者)が自分のターゲット目標を確認し、必要な調 整があれば行い、ターゲット目標の承認を得るために階層の次の上位レベルに提出し ます。

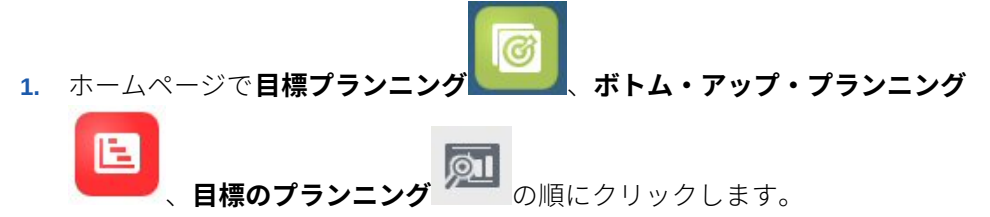

- **2. 目標のプラン**水平タブで、必要に応じて階層内の自分のレベルを反映するように POV を変更します。
- **3. 自分のサマリー目標**領域で、全体成長率に従い、マネージャから割り当てられたト ップダウン目標を確認します。
- **4. 目標の設定**領域で、各アカウントの提案ターゲット目標を入力してから**「保存」**を クリックします。

```
ノート:
 別のアカウントについてプランニングする必要がある場合は、階層内で
 すでに存在するアカウントを追加できます。目標の設定領域で、「アクシ
 ョン」メニューから「アカウントの追加」を選択します。追加するアカ
 ウントを選択し、提案する目標金額を入力してから、「起動」をクリック
 します。
```
- **5. 自分のサマリー目標**領域で、**「アクション」**メニューから**目標の集約**を選択します。
- **6.** 様々なシナリオを評価するために、製品別の調整を行うか、What If プランニング を実行します。製品別ボトムアップ目標の調整およ[びボトムアップ目標プランの](#page-39-0) What If [分析の実行](#page-39-0)を参照してください。

組織で設定されたシステムに基づき、目標プランが完成したら、階層内の次の上位レ ベルに通知します。これで、階層内の次の上位レベルが自分のチームの目標を確認し、 調整できます[。自分のチームのボトムアップ・ターゲット目標の確認と調整](#page-39-0)(マネージ [ャ用](#page-39-0))を参照してください。

### 製品別ボトムアップ目標の調整

ボトムアップ目標を見積もった後、製品別に目標割当て金額を調整できます。

<span id="page-39-0"></span>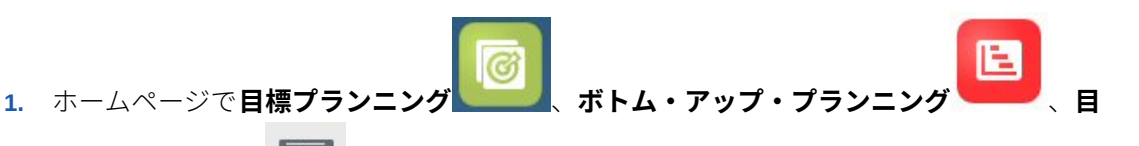

**標のプランニング 24 の順にクリックします。** 

- **2. 製品別の調整**水平タブをクリックします。
- **3. 製品別目標の設定**領域で、各製品の値を変更してから**「保存」**をクリックします。

**ノート:** 別の製品と照合してプランニングする必要がある場合は、階層内ですでに存在 する製品を追加できます。**製品別目標の設定**領域で、**「アクション」**メニューか ら**「製品の追加」**を選択します。追加する製品を選択し、提案する目標金額を 入力してから、**「起動」**をクリックします。

### ボトムアップ目標プランの What If 分析の実行

営業担当者は自分のターゲットを微調整した後、階層内の次の上位レベルにプッシュできま す。

Ŀ. **1.** ホームページで**目標プラン** 

**標のプランニング** の順にクリックします。

- **2. シナリオ比較および分析**水平タブをクリックします。
- **3. 「アクション」**メニューから**「What If シナリオのシード」**を選択します。
- **4. 「ワースト・ケース」**、**「ベスト・ケース」**および**控えめ**のパーセンテージ値を入力してか ら、**「起動」**をクリックします。 追加のデータとチャートがページに追加されるので、ベスト・ケース、ワースト・ケース および控えめなシナリオを評価し、自分のプラン目標と比較できます。
- **5.** シナリオのデータをプランにコピーするには、**「アクション」**メニューから**データ What If のコピー**をクリックし、ソースとターゲットのシナリオを選択して、**「起動」**をクリッ クします。

What If シナリオをクリアするには、**「アクション」**メニューから**「What If シナリオのクリ ア」**をクリックします。

## 自分のチームのボトムアップ・ターゲット目標の確認と調整 (マネージャ用)

自分のチームがボトムアップ目標ターゲットを完了したら、ターゲットを確認し調整してか ら、階層の次のレベルにプッシュできます。

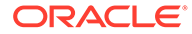

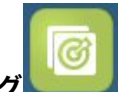

<span id="page-40-0"></span>**1.** ホームページで**目標プランニング** 、**ボトム・アップ・プランニング**

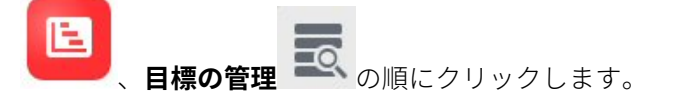

- **2. マネージャ目標確認および調整**水平タブで、必要に応じて階層内の自分のレベルを 反映するように POV を変更します。
- **3. 「アクション」**メニューから**目標の集約**を選択します。 ルールによって、チームの数値が階層の次の下位レベルで集約されます。
- **4. 自分のチームの目標**領域で、**「調整値」**列の値を任意に変更してから**「保存」**をク リックします。 ボトムアップ・プランニングの場合、この値は制限されません。
- **5. 自分のサマリー目標**領域で、**「調整値」**および**調整目標**を確認します。
- **6.** 製品別または季節性に対応する調整があれば行います。製品別ボトムアップ・プラ ンの調整(マネージャ用)および[季節性についてのボトムアップ目標ターゲットの](#page-41-0) 調整([マネージャ用](#page-41-0))を参照してください。
- **7.** 調整が完了したら、**マネージャ目標確認および調整**水平タブで、**「アクション」**メ ニューから**目標の集約**を選択します。

組織で設定されたシステムに基づき、階層内の次の上位レベルに通知します。階層内 の次の上位レベルがこの同じプロセスを実行できます。ターゲット目標が階層の最上 位レベルに割り当てられるまで、プロセスを繰り返します。

ボトムアップ・プランニングが完了したら、マネージャはトップダウンとボトムアッ プのターゲット目標を確認および比較し、必要に応じてパディングを追加して、目標 プランを確定します。

### 製品別ボトムアップ・プランの調整(マネージャ用)

マネージャは製品別に自分のチームのボトムアップ・プランを調整した後、階層内の 次の上位レベルに提出できます。

1. ホームページで目標プランニング まんだ ボトム・アップ・プランニング E.

、**目標の管理** の順にクリックします。

- **2. 製品別のマネージャ調整**水平タブをクリックします。
- **3. 製品別の自分のチームの目標**領域で、各製品の**「調整値」**の値を変更してから**「保 存」**をクリックします。 ボトムアップ・プランニングの場合、この値は制限されません。
- **4.** 調整が完了したら、**マネージャ目標確認および調整**水平タブで、**「アクション」**メ ニューから**目標の集約**を選択します。

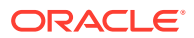

### <span id="page-41-0"></span>季節性についてのボトムアップ目標ターゲットの調整(マネー ジャ用)

デフォルトでは、目標ターゲットは履歴データに基づいて分散されますが、必要に応じて季 節別に分散を調整できます。

消費者と売上のトレンドや休暇期間を反映させるなど、今後のプランニング年の月ごとに調 整を行います。このオプションを使用すると、当初の分散が季節調整された分散によって上 書きされます。

- Ŀ **1.** ホームページで**目標プランニング** 、**ボトム・アップ・プランニング** 、**目 標の管理 エマ**の順にクリックします。
- **2. 季節性と期間の分散**水平タブをクリックします。
- **3.** 各期間のパーセンテージを調整します。
- **4. 「アクション」**メニューから**季節性の適用**を選択します。 新しい分散値を使用してグリッドとチャートが更新されます。
- **5.** 調整が完了したら、**マネージャ目標確認および調整**水平タブで、**「アクション」**メニュー から**目標の集約**を選択します。

# 目標プランの分析

目標プランニングの**「分析」**コンポーネントから提供される事前定義済ダッシュボードによ って、目標プランを把握できます。

目標プランニングのターゲット目標を分析するには、ホームページで**目標プランニング**

F 、**「分析」** の順にクリックしてから、確認する分析のタイプを選択します。

#### **表 3-6 目標プランの分析**

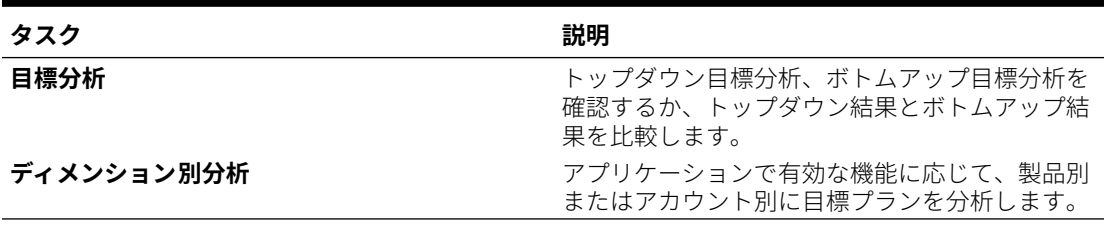

さらに、付属のインフォレットを使用して、データを迅速に見極めて、意思決定と行動に役 立ててください。ホームページで、ホームページ上部にあるインフォレットのドットをクリ

ックします。

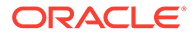

# <span id="page-42-0"></span> $\Delta$ 詳細売上予測の操作

#### **次も参照:**

- タスクの概要 詳細売上予測で実行するタスクを確認します。
- [ユーザー変数の設定](#page-24-0) 各プランナは、このトピックで説明するユーザー変数を設定する必要があります。
- [汎用売上予測の実行](#page-44-0) 汎用売上予測を使用して、売上予測を確認、調整、予測および分析します。

# タスクの概要

詳細売上予測で実行するタスクを確認します。

詳細売上予測では共同販売予測が提供されています。管理者は履歴の実績などのデータ、 CRM からの予測コミット、パイプライン、および目標データをロードします。このデータを 基に、営業マネージャおよび営業担当は予測プランニングおよび予測の調整を使用して、信 頼性のある売上予測コミットメントが得られます。モデルの粒度により、予測は週次レベル、 月次レベル、またはローリング予測レベルで行われます。

一般に、タスクの実行は次の順序で行います

- **1.** ユーザー変数を設定します。[ユーザー変数の設定を](#page-24-0)参照してください。
- **2.** テリトリまたはリソース・レベルで、あるいは詳細アカウントまたは製品レベルで予測タ ーゲットおよび予測コミットを確認します。[予測データの確認を](#page-45-0)参照してください。
- **3.** 管理者が履歴データをロードしている場合、売上予測を概要レベルで実行し、ベスト・ケ ース、ワースト・ケースおよび控えめなシナリオについて what-if シナリオを分析できま す。[予測による予測精度の向上を](#page-46-0)参照してください。
- **4. 「パイプラインとカバレッジ」**ダッシュボードを確認します。
- **5.** 予測およびパイプラインを確認したら、必要に応じて調整を加えます。[予測の調整を](#page-47-0)参照 してください。
- **6.** 詳細レベルで予測を実行し、様々な what-if シナリオを予測と比較します[。予測による予](#page-46-0) [測精度の向上](#page-46-0)を参照してください。
- **7.** 詳細レベルで予測を確認したら、必要に応じて詳細顧客レベルまたは詳細製品レベルで予 測コミットメントを調整します。[予測の調整を](#page-47-0)参照してください。
- **8. 「概要」**および**「パイプラインとカバレッジ」**ダッシュボードを確認し、予測コミットを 最終として確認します。
- **9.** レポートを操作します。[Sales Planning](#page-17-0) のレポート、[Oracle Enterprise Performance](https://docs.oracle.com/en/cloud/saas/enterprise-performance-management-common/frweb/index.html) [Management Cloud Financial Reporting Studio](https://docs.oracle.com/en/cloud/saas/enterprise-performance-management-common/frweb/index.html) での設計および [Oracle Enterprise](https://docs.oracle.com/en/cloud/saas/enterprise-performance-management-common/frafu/index.html) [Performance Management Cloud Financial Reporting](https://docs.oracle.com/en/cloud/saas/enterprise-performance-management-common/frafu/index.html) の操作を参照してください。

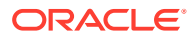

⋒

<span id="page-43-0"></span>始めるには、ホームページで**「詳細売上予測」** をクリックし、選択します。

#### **表 4-1 詳細売上予測のタスク**

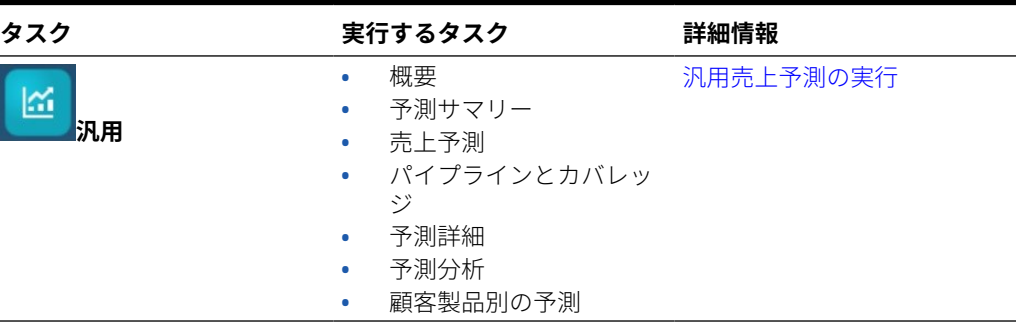

## ユーザー変数の設定

各プランナは、このトピックで説明するユーザー変数を設定する必要があります。 ユーザー変数によって、フォームとダッシュボードのコンテキストが定義されます。

**1.** ホームページで、**「ツール」** をクリックし、**「ユーザー・プリファレンス」**

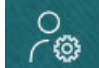

をクリックします。

**「ユーザー変数」**タブには、ディメンションごとに管理者が設定したユーザー変数 がリストされ、**「メンバー」**には現在選択されている各変数のメンバーがリストさ れます。

- **2.** 目標プランニングを有効にした場合、次のユーザー変数のメンバーを選択します。
	- アカウント 自分のアカウントを選択します。
	- オーバーレイ・テリトリ 通常はオーバーレイ・テリトリに使用します。
	- 製品 製品を選択します。
	- 営業担当者テリトリ 通常はボトムアップ・プランニングで使用する営業担当 者に使用します。
	- シナリオ シナリオを選択します。
	- テリトリ 通常は営業マネージャと営業 VP の主要なプロセスに使用します。
- **3.** 詳細売上予測を有効にした場合、次のユーザー変数のメンバーを選択します。
	- 通貨 入力通貨を選択します。
	- 期間の粒度 予測、レポート、分析に適用される粒度を選択します。週次レベ ルで予測するには**「週次プラン」**を選択します。月次レベルで予測するには **「年合計」**を選択します。

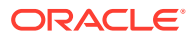

- <span id="page-44-0"></span>• 予測シナリオ - **「予測」**または**「ローリング予測」**のいずれかを、どちらの機能が有 効化されているか、およびどのように予測するかに基づいて選択します。
- レポート通貨 レポート通貨を選択します。
- 予測バージョン 詳細な予測を作成する場合は**「作業中ボトム・アップ」**を選択しま す。
- 年 通常は現在の年を選択します。ほとんどのフォームでは **OEP\_CurYr** (現在の年) に設定されている代替変数が使用されますが、たとえば将来の年など、別の年を選択 することもできます。
- アカウント・セグメント 詳細分析に使用するアカウント・セグメントを選択しま す。
- 製品ファミリ 詳細製品分析に使用する製品を選択します。
- 「テリトリ」または「リソース」 フォーカスするテリトリまたはリソースを選択し ます。
- ドライバ 単位や平均販売価格などの分析するメジャー(またはメジャーのセットの 親メンバー)を、アプリケーションでの設定内容に基づいて選択します。製品ディメ ンションが有効になっている場合、**「OGS\_Product Measure」**を選択します。
- **4.** キー・アカウント・プランニングを有効にした場合、次のユーザー変数のメンバーを選択 します。
	- アカウント・セグメント—デフォルトにする顧客セグメントまたはキー・アカウント を選択します。
	- 期間の粒度—データを表示する期間を選択します。
	- 製品ファミリ—プランニング対象のデフォルト製品グループを選択します。
	- レポート通貨—プランニングで使用する通貨を選択します。
	- テリトリ—プランニングのテリトリを選択します(たとえば、自分の地域や販売組織 を選択できます)。
	- 年—デフォルトで表示する年を選択します。
	- 通貨—プランニングで使用する通貨を選択します。
	- 現在のプロモーション—表示するデフォルトのプロモーションを選択します。
	- キー・アカウント・シナリオ—プランニングするプラン・シナリオまたは予測シナリ オを選択します。
	- キー・アカウント・バージョン—プランニングするバージョンを選択します。
- **5. 「保存」**をクリックします。

# 汎用売上予測の実行

汎用売上予測を使用して、売上予測を確認、調整、予測および分析します。

lai M ホームページで**詳細売上予測 - を**クリックし、**「汎用」 - を**クリックします。

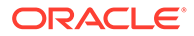

<span id="page-45-0"></span>**表 4-2 汎用売上予測のタスク**

| タスク          | 説明                                                                                                    | 詳細情報                          |
|--------------|----------------------------------------------------------------------------------------------------|-------------------------------|
| 概要           | 販売実績の概要を取得します。                                                                                                    |                               |
| 予測サマリー       | テリトリまたはリソース・レベ • 予測データの確認<br>ルで予測データを確認および •<br>調整します。                                                                                                    | 予測の調整                         |
| 売 ト予測        | 履歴データがある場合、予測プ 予測による予測精度の向上<br>ランニングを使用して収益予<br>測の精度を概要レベルで予測<br>できます。                                                                                                    |                               |
| パイプラインとカバレッジ | パイプラインおよびカバレッ<br>ジを分析します。                                                                                                    |                               |
| 予測詳細         | 管理者がアカウントおよび製 •<br>品のディメンションを有効化<br>していて、かつ詳細レベルの予<br>測データをロードしている場<br>合、より詳細なレベルで確認お<br>よび調整できます。<br>その詳細レベルで予測デ<br>ータを確認します。<br>より詳細なレベルでチー<br>$\bullet$ . The set of $\bullet$<br>ムの予測に調整を加えま<br>す。 | - 予測データの確認<br>$\sim$<br>予測の調整 |
| 予測分析         | 売上ユニットや平均価格とい 予測データの確認<br>った予測ドライバに関連する<br>予測を分析します。                                                                                                    |                               |
| 顧客製品別の予測     | 履歴データがある場合、予測プ 予測による予測精度の向上<br>ランニングを使用して収益予<br>測の精度をより詳細なレベル<br>で予測できます。                                                                                                    |                               |

#### **チュートリアル**

チュートリアルには、トピックの学習に役立つ一連のビデオやドキュメントを使用し た手順が用意されています。

**目的 方法の学習**

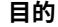

詳細売上予測の使用による予測の作成、予測デ ータの分析および予測コミットメントの調整 ータのカ析ゎよひア測コミットメントの調金<br>の方法の詳細についてさらに学習します。 しょう マント www.texter.com or Sales Planning Cloud を使用

[した予測および分析](https://apexapps.oracle.com/pls/apex/f?p=44785:265:0:::265:P265_CONTENT_ID:27097)

### 予測データの確認

テリトリまたはリソース・レベルで、あるいは詳細アカウントまたは製品レベルで予 測データを確認します。

**「予測サマリー」**フォームを使用して次を行います:

- ダッシュボードの上半分で予測ターゲットを(目標プランニングを詳細売上予測と 統合している場合、通常は目標プランニングから)確認します。
- パイプラインおよびコミッション報酬の詳細を確認します。

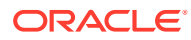

<span id="page-46-0"></span>• ダッシュボードの下半分で(通常は CRM システムからロードされた)予測コミットを確認 する。必要に応じて、予測コミットに調整を加えることができます。[予測の調整](#page-47-0)を参照し てください。

管理者がアカウントおよび製品のディメンションを有効にしており、かつ詳細レベルの予測 データをロードしている場合、**「予測詳細」**フォームを使用してより詳細なレベルでデータを 確認できます。必要に応じて、詳細レベルで調整を加えることができます[。予測の調整](#page-47-0)を参 照してください。

**「予測分析」**フォームを使用して、収益ドライバとその収益への影響を確認できます。

### 予測による予測精度の向上

履歴データがある場合、予測プランニングを使用してデータ・ドリブンの予測についてのイ ンサイトが得られ、これは予測精度の向上につながります。

予測プランニングを実行すると、残りの予測期間またはローリング予測期間について将来の 値が予測されるため、予測コミットメントの設定で推測する必要がなくなります。予測を実 行する場合、フォーム上の各メンバーの履歴データが取得され、時系列予測手法を使用して 分析されて、これらのメンバーの将来のパフォーマンスが予測されます。履歴データの年数 が多いほど、予測の精度が向上します。

予測の結果をコピーしてシナリオに貼付けできます。たとえば、予測のベスト・ケースを選 んで予測作業シナリオの将来の期間に貼付けできます。

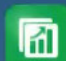

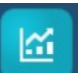

- <mark>1.</mark> ホームページで**「詳細売上予測」 ───☆**をクリックし、**「汎用」 ──☆**クリックして、 それから**「売上予測」**をクリックしてテリトリまたはリソース・レベルで予測を作成する か、または**「顧客製品別の予測」**をクリックして顧客または製品ごとに(管理者がこれら のディメンションを有効にしていて詳細レベルでデータをロードしている場合)より細か い粒度レベルで予測を作成します。
- **2. 「アクション」**メニューから**「予測プランニング」**を選択します。 予測が実行され、結果領域がフォームの下に開き、予測に関するチャートと詳細情報が表 示されます。

結果を使用して、予測値を各メンバーの値、およびワースト・ケースとベスト・ケースの シナリオの値と比較します。

予測領域での使用方法は、過去のパフォーマンスに基づく将来値の予測を参照してくださ い。

チャートの表示を変更し、予測の履歴および将来の日付範囲を変更することもできます。 チャートのカスタマイズを参照してください。

- **3.** 予測の実行後に、POV でシナリオを変更して予測結果を確認できます。**「シナリオ」**で **「What-If」**をクリックし、それから**「保守的」**、**「ベスト・ケース」**または**「ワースト・ケ ース」**をクリックします。
- **4.** 必要に応じて、1 つの予測シナリオの結果を予測シナリオの 1 つに貼り付けることができ

ます。「予測」領域で、**「貼付け」 ■目** をクリックしてから「貼付け」オプションを選択 し、それから**「貼付け」**を選択して**「保存」**をクリックします。「貼付け」オプション:

- **結果** コピーする予測値と、それらを貼り付けるシナリオ。
- **予測範囲** 貼り付ける値の範囲(予測範囲全体、または指定した期間数)。

<span id="page-47-0"></span>• **メンバー** - 現在選択されているメンバーのみと、フォーム上のすべてのメンバ ーのどちらに対して値を貼り付けるか。

たとえば、予測のベスト・ケース値をコピーして予測のベスト・ケース・シナリオ に貼付けできます。

**「予測サマリー」**フォームが、各シナリオの予測結果により更新されます。

#### **チュートリアル**

チュートリアルには、トピックの学習に役立つ一連のビデオやドキュメントを使用し た手順が用意されています。

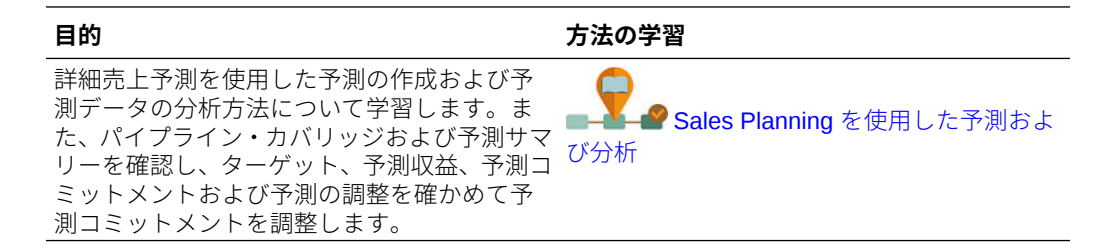

### 予測の調整

営業マネージャは営業担当者と共同で、現在の予測コミットを確認して必要な調整を 加えることができます。

チームの予測、パイプラインおよびカバレッジを確認したら、必要に応じてチームの 予測に調整を加えます。

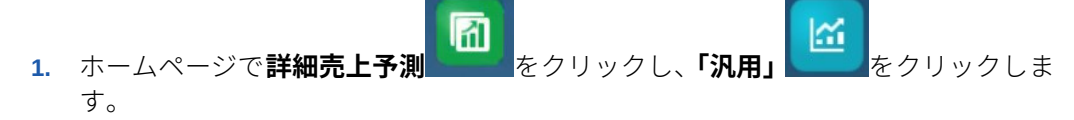

- **2.** サマリー・レベルで(テリトリまたはリソースごとに)予測を調整するには、**「予測 サマリー」**をクリックし、**「予測の調整」**領域で現在の期間のチームの予測を調整 します。
- **3.** 詳細レベルで(製品または顧客ごとに)予測を調整するには、**「予測詳細」**をクリッ クします。**「調整」**領域で、POV から選択してどの粒度で調整を加えるかを決定 し、調整するメジャー(**「予測コミット」**など)を選択して、それから調整を入力し ます。

### 週次レベルでの予測

アプリケーションで週次予測が有効になっている場合、週次レベルおよび月次レベル の両方でデータを確認できます。

週次レベルでの予測の後、ダッシュボードを表示する前に、**「週次データの月次データ への変換」**ルールを実行して週次データを月次データに変換します。

月次レベルでの予測の後、ダッシュボードを表示する前に、**「月次データの週次データ への変換」**ルールを実行して月次データを週次データに変換します。

または、管理者がこれらのルールをフォームに関連付けている場合、フォームの**「ア クション」**メニューから「フォームでの週次データの月次データへの変換」および「フ ォームでの月次データの週次データへの変換」を実行します。

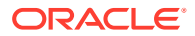

#### <span id="page-48-0"></span>**チュートリアル**

チュートリアルには、トピックの学習に役立つ一連のビデオやドキュメントを使用した手順 が用意されています。

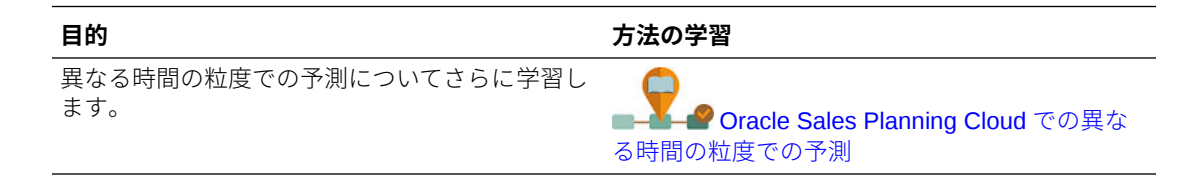

### ローリング予測を使用した予測プランニング

アプリケーションでローリング予測が有効になっている場合、ローリング予測を使用して予 測できます。

管理者がローリング予測を有効にした場合、標準予測に加えて、または標準予測のかわりに ローリング予測を使用して計画できます。

ローリング予測を使用すると、1 年の期間を超えて計画できるように継続的なプランニングを 実行できます。管理者がどのようにローリング予測を設定したかに応じて、週次レベル(13 週、26 週または 52 週)、月次レベル(12 か月、18 か月、24 か月、30 か月、36 か月、48 か月 または 60 か月)あるいは四半期レベル(4 四半期、6 四半期または 8 四半期)で継続的に計画で きます。

管理者が現在の期間を更新すると、フォームおよびダッシュボードが自動的に更新されます。 期間が追加または削除され、更新されたローリング予測範囲を反映します。

ローリング予測を使用して予測するには、**「予測シナリオ」**ユーザー変数に**「ローリング予 測」**を選択します。[ユーザー変数の設定](#page-24-0)を参照してください。フォームがローリング予測期 間を表示するように更新されます。

#### **チュートリアル**

チュートリアルには、トピックの学習に役立つ一連のビデオやドキュメントを使用した手順 が用意されています。

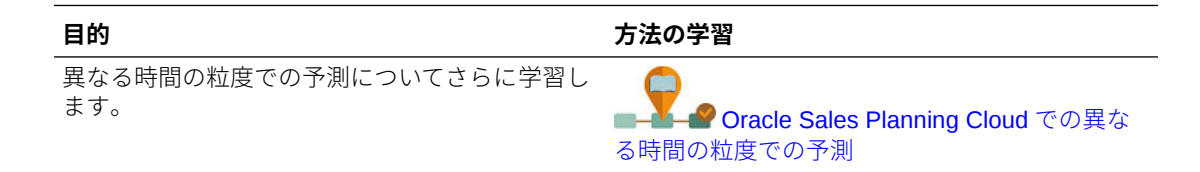

# <span id="page-49-0"></span>5 キー・アカウント・プランニングの操作

#### **次も参照:**

- タスクの概要 キー・アカウント・プランニングで実行するタスクを確認します。
- [ユーザー変数の設定](#page-24-0) 各プランナは、このトピックで説明するユーザー変数を設定する必要があります。
- [仮定の入力](#page-52-0) プロモーションおよびキー・アカウント・プランニングの収益計算を促進する仮定を入力 します。
- [ベースライン・プランニングの実行](#page-53-0) プロモーションのプランニングを始める前に、ベースライン・プランを作成します。
- [取引プロモーションのプランニング](#page-57-0) キー・アカウント・マネージャは、取引プロモーション・アクティビティを 追加、分析お よび調整して、ターゲットとプランの間のギャップを戦略的に埋めることができます。
- [取引プロモーションの分析](#page-62-0) 分析ダッシュボードを使用して、ボリュームまたは収益別の全体的なプラン、プロモーシ ョンと非プロモーションの収益とボリュームの比較、キー・アカウント、利益と損失など の主要なデータの概要を視覚的に表示します。

# タスクの概要

キー・アカウント・プランニングで実行するタスクを確認します。

一般に、タスクの実行は次の順序で行います

- **1.** 製品のユーザー変数を設定します。各プランナが独自のユーザー変数を設定します。[ユ](#page-24-0) [ーザー変数の設定を](#page-24-0)参照してください。
- **2.** 収益計算とプロモーションの計算を促進する製品の主な仮定を入力します[。仮定の入力](#page-52-0) を参照してください。
- **3.** ベースライン・プランニングを実行します。ベースライン・プランは、ベースとビルディ ング・ブロックを足したものに等しくなります。[ベースライン・プランニングの実行](#page-53-0)を参 照してください。
	- ベース予測を推定します。予測するには、予測プランニングを使用するか、手動で入 力します。[ベース値の予測](#page-54-0)を参照してください。
	- ベースライン・プランを達成できるように、ベースに非プロモーション調整を加える ためのビルディング・ブロックを追加します。ビルディング・ブロックは通常、製 品、配置および価格です。[ビルディング・ブロックの追加](#page-55-0)を参照してください。
- **4.** ギャップ分析を実行して、ターゲットとベースラインを比較します。[ギャップ分析の実行](#page-56-0) を参照してください。
- **5.** ターゲットとベースライン間のギャップを埋めるための取引プロモーションをプランニ ングします[。取引プロモーションのプランニング](#page-57-0)を参照してください。

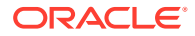

- **6.** what-if プランニングを実行して、プロモーションの異なるシナリオを評価します。 アップリフト What-If [プランニングの実行](#page-61-0)を参照してください。
- **7.** 自分のプロモーションを分析し、ターゲットとベースライン間のギャップを埋める 方法に関する意思決定を行います。[取引プロモーションの分析を](#page-62-0)参照してくださ い。

**開始するには、ホームページから「キー・アカウント・プランニング」 ◯ をクリッ** クして、コンポーネントをクリックします。

### **Note:**

管理者が有効にした機能によっては、この項で説明するすべての機能が表示 されず、ビジネスに設定した内容によってはナビゲーション・フローが異な ることがあります。

#### **Table 5-1 キー・アカウント・プランニングのタスク**

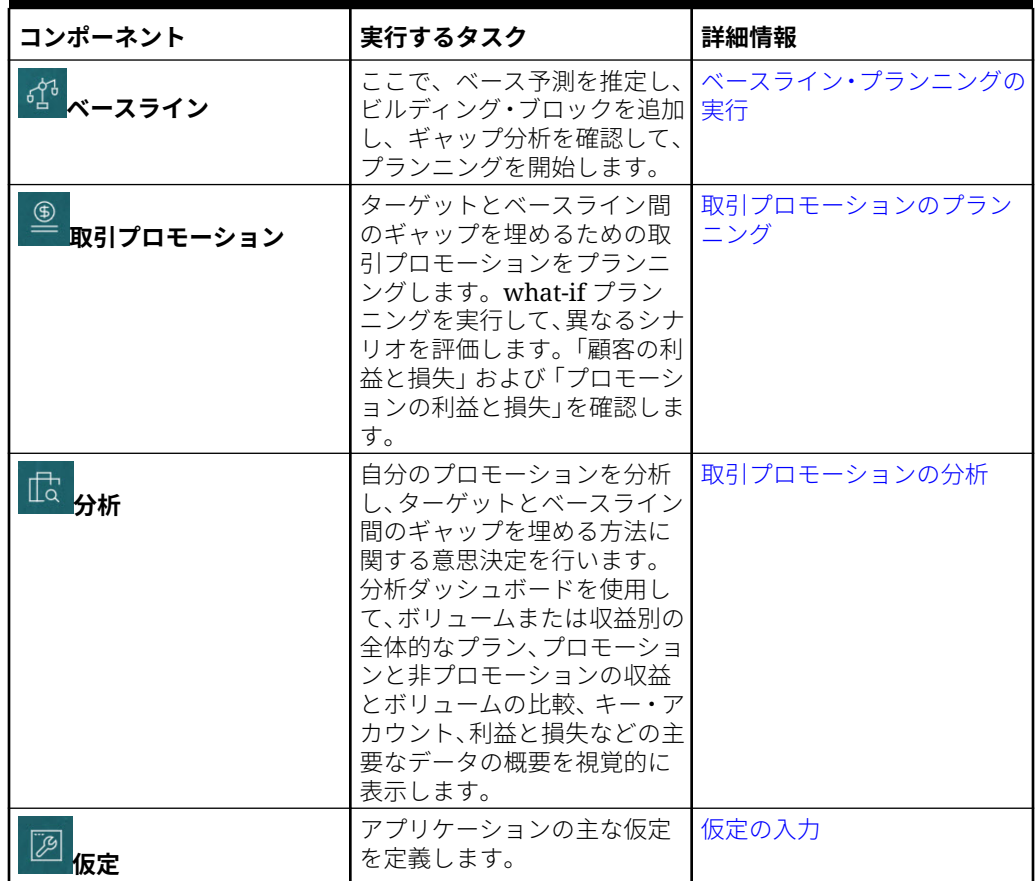

#### **チュートリアル**

チュートリアルには、トピックの学習に役立つ一連のビデオやドキュメントを使用し た手順が用意されています。

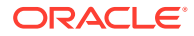

<span id="page-51-0"></span>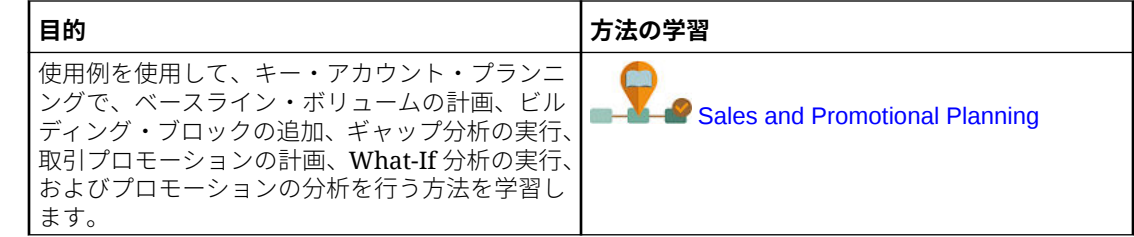

# ユーザー変数の設定

各プランナは、このトピックで説明するユーザー変数を設定する必要があります。

ユーザー変数によって、フォームとダッシュボードのコンテキストが定義されます。

**1.** ホームページで、**「ツール」** をクリックし、**「ユーザー・プリファレンス」**

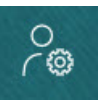

をクリックします。

**「ユーザー変数」**タブには、ディメンションごとに管理者が設定したユーザー変数がリス トされ、**「メンバー」**には現在選択されている各変数のメンバーがリストされます。

- **2.** 目標プランニングを有効にした場合、次のユーザー変数のメンバーを選択します。
	- アカウント 自分のアカウントを選択します。
	- オーバーレイ・テリトリ 通常はオーバーレイ・テリトリに使用します。
	- 製品 製品を選択します。
	- 営業担当者テリトリ 通常はボトムアップ・プランニングで使用する営業担当者に使 用します。
	- シナリオ シナリオを選択します。
	- テリトリ 通常は営業マネージャと営業 VP の主要なプロセスに使用します。
- **3.** 詳細売上予測を有効にした場合、次のユーザー変数のメンバーを選択します。
	- 通貨 入力通貨を選択します。
	- 期間の粒度 予測、レポート、分析に適用される粒度を選択します。週次レベルで予 測するには**「週次プラン」**を選択します。月次レベルで予測するには**「年合計」**を選 択します。
	- 予測シナリオ **「予測」**または**「ローリング予測」**のいずれかを、どちらの機能が有 効化されているか、およびどのように予測するかに基づいて選択します。
	- レポート通貨 レポート通貨を選択します。
	- 予測バージョン 詳細な予測を作成する場合は**「作業中ボトム・アップ」**を選択しま す。
	- 年 通常は現在の年を選択します。ほとんどのフォームでは **OEP\_CurYr** (現在の年) に設定されている代替変数が使用されますが、たとえば将来の年など、別の年を選択 することもできます。

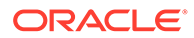

- <span id="page-52-0"></span>• アカウント・セグメント - 詳細分析に使用するアカウント・セグメントを選択 します。
- 製品ファミリ 詳細製品分析に使用する製品を選択します。
- 「テリトリ」または「リソース」 フォーカスするテリトリまたはリソースを 選択します。
- ドライバ 単位や平均販売価格などの分析するメジャー(またはメジャーのセ ットの親メンバー)を、アプリケーションでの設定内容に基づいて選択します。 製品ディメンションが有効になっている場合、**「OGS\_Product Measure」**を 選択します。
- **4.** キー・アカウント・プランニングを有効にした場合、次のユーザー変数のメンバー を選択します。
	- アカウント・セグメント—デフォルトにする顧客セグメントまたはキー・アカ ウントを選択します。
	- 期間の粒度—データを表示する期間を選択します。
	- 製品ファミリ—プランニング対象のデフォルト製品グループを選択します。
	- レポート通貨—プランニングで使用する通貨を選択します。
	- テリトリ—プランニングのテリトリを選択します(たとえば、自分の地域や販 売組織を選択できます)。
	- 年—デフォルトで表示する年を選択します。
	- 通貨—プランニングで使用する通貨を選択します。
	- 現在のプロモーション—表示するデフォルトのプロモーションを選択します。
	- キー・アカウント・シナリオ—プランニングするプラン・シナリオまたは予測 シナリオを選択します。
	- キー・アカウント・バージョン—プランニングするバージョンを選択します。
- **5. 「保存」**をクリックします。

# 仮定の入力

プロモーションおよびキー・アカウント・プランニングの収益計算を促進する仮定を 入力します。

ご使用のアプリケーションで、ボリュームおよび収益ベースのアプリケーション用の 主要な要因を入力します。たとえば、ユニット当たりの販売価格は収益計算を促進し ます。

次の仮定を入力できます:

- ユニット当たりの販売価格
- 売上コスト
- 契約レート

アカウントと製品の組合せに対する仮定を入力します。

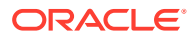

<span id="page-53-0"></span><del>1</del>. ホームページから、「キー・アカウント・プランニング」 ▽ をクリックし、「仮定」

をクリックします。

- **2.** POV で、仮定を入力する製品および顧客を選択します。
- **3.** 入力する仮定のタブをクリックします:
	- **ユニット当たりの販売価格**。販売価格は、期首残高で入力するか**「仮定」** ( 列で)、期間 ごとに価格が変動する場合は月次レベルで入力できます。月次の値がない場合は、期 首残高値が計算で使用されます。
	- **売上コスト**。すべての顧客について製品ごとに定義されている、ユニット当たりのコ ストを入力します。この値は、「顧客の利益と損失」の COG を促進します。
	- **契約レートの入力**。**「掲載料」**および**ユニット当たりの COGS** で、パーセンテージま たは固定レートとしてレートを入力します。 契約レートの場合は、変更内容を保存すると、入力した仮定が階層の最下位まで移入 されます。階層の下位レベルのメンバーに対し、必要に応じてこれらの値を調整でき ます。調整内容を保存すると、その階層の下位にいるすべてのメンバーに調整が移入 されます。それ以降、階層の上位レベルで行うすべての変更は、階層の下位にいるす べてのメンバーに引き続き伝播されます。
- **4.** 仮定を入力して**「保存」**をクリックします。

仮定によって、メジャーのタイプに応じて収益またはボリュームに基づき、他の計算が促進 されます。パーセンテージ・メジャーは、収益に基づいて計算されます。ユニット当たりメ ジャーはボリュームに基づいて計算されます。これらの仮定は、「顧客の利益と損失」などの 計算を促進します。

# ベースライン・プランニングの実行

プロモーションのプランニングを始める前に、ベースライン・プランを作成します。

ベース予測を推定することから、ベースライン・プランニングを開始します。次に、ビルデ ィング・ブロックを追加します。ベースライン=ベース+ビルディング・ブロックです。

ベースを推定するには、予測プランニングを使用するか、手動で値を入力またはロードする か、実績から値をコピーします。

次に、異なる価格設定、配置および製品バリアントなどのビルディング・ブロックをベース に追加し、追加の非プロモーション販売プランの調整を特定します。

ベースライン・プランを使用してターゲットと比較し、次にギャップ分析を確認します。タ ーゲットとベースラインのギャップ=ターゲット–ベースラインです。ギャップ分析を確認し たら、ベースラインとターゲットの間のギャップを埋めるためのプロモーションのプランニ ングを始めます。

**「ベースライン」** コンポーネントには、ベースライン・プランニングの実行に役立つ複数 の方法が用意されています。

**ホームページから、「キー・アカウント・プランニング」 ▽ をクリックし、「ベースライ** ン」<sup>お</sup>をクリックします。

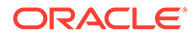

**タスク 説明 詳細情報 「概要 - ボリューム」**および**「概** ダッシュボードを確認して、自 ホームページから、**「キー・ア 要 - 収益」** 分が現在のプランニング・プロ **カウント・プランニング」** セスのどの位置にいるかを評 価します。現在のギャップを 確認し、プロモーション期間と 非プロモーション期間のボリ ュームを比較します。 収益のみのモデルでは、**概要収 「概要 - ボリューム」**または**「概 益**のみが表示されます。 をクリックし、**「ベース ライン」<sup>『①』</sup>をクリックして、 要 - 収益」**をクリックします **予測ボリューム**および**予測収 益** ベース予測を更新する方法と ベース値の予測 して、予測プランニングを使用 して将来のボリュームと収益 を導出します。 **ビルディング・ブロック** 異なる価格設定、配置および製 [ビルディング・ブロックの追加](#page-55-0) 品バリアントなどのビルディ ング・ブロックを追加して、追 加の非プロモーション販売プ ランの調整を特定します。 **ギャップ分析** ターゲットをベースラインと [ギャップ分析の実行](#page-56-0) 比較して、アカウントと製品の 組合せに対するギャップ分析 を確認します。ターゲットと ベースラインのギャップ=ター ゲット–ベースラインです。 プロモーションのプランニン グが完了したら、ギャップ分析 に戻って、プロモーションから のアップリフトを確認します。

#### <span id="page-54-0"></span>**Table 5-2 ベースライン・プランニングのタスク**

#### **ビデオ**

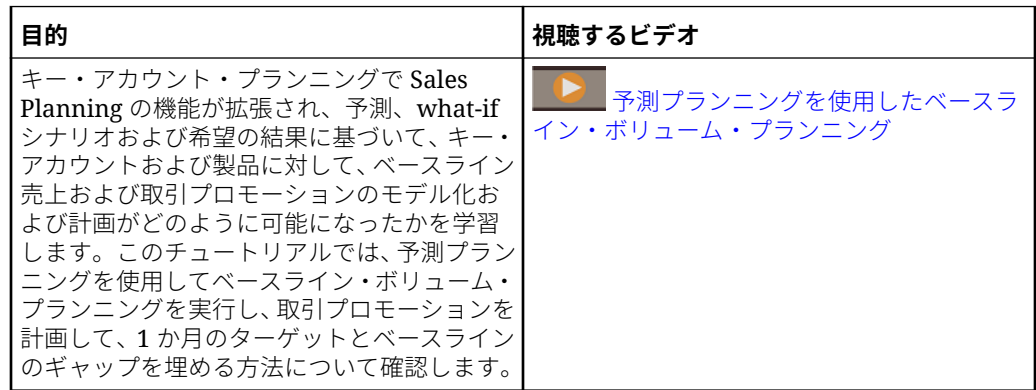

### ベース値の予測

履歴データがある場合、予測プランニングを使用してベース予測を推定できます。

キー・アカウントまたは製品別にベース・ボリュームまたは収益を予測し、時系列の 履歴データを使用して、ベスト・ケース、ワースト・ケースおよびその他のシナリオ

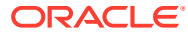

<span id="page-55-0"></span>を特定します。必要に応じて調整を加え、予測結果に問題がなければ、その結果をプランに コピーできます。

予測プランニングを実行すると、ベース値の将来の値が予測されるため、ベース予測の設定 で推測する必要がなくなります。予測を実行する場合、各メンバーの履歴データが取得され、 時系列予測手法を使用して分析されて、これらのメンバーの将来のパフォーマンスが予測さ れます。履歴データの年数が多いほど、予測の精度が向上します。

**「ボリュームと収益」**モデルでは、ボリュームによって予測が行われ、収益が計算されます。 **「収益」**モデルでは、予測は収益によって行われます。

ベース値を予測するには:

- **1.** ホームページから、**「キー・アカウント・プランニング」** をクリックし、**「ベースラ** イン」<sup>『18</sup>をクリックします。
- **2. 「予測 ボリューム」**タブをクリックします。
- **3. 「アクション」**メニューから**「予測プランニング」**を選択します。 予測が実行され、結果領域がフォームの下に開き、予測に関するチャートと詳細情報が表 示されます。

結果を使用して、予測値を各メンバーの値、およびワースト・ケースとベスト・ケースの シナリオの値と比較します。

予測領域での使用方法は、過去のパフォーマンスに基づく将来値の予測を参照してくださ い。

チャートの表示を変更し、予測の履歴および将来の日付範囲を変更することもできます。 チャートのカスタマイズを参照してください。

**4.** 必要に応じて、いずれかの予測シナリオの結果をコピーできます。「予測」領域で、**「貼付**

**け」** をクリックし、「貼付け」オプションを選択して、**「貼付け」**をクリックし、**「保 存」**をクリックします。「貼付け」オプション:

- **結果** コピーする予測値と、それらを貼り付けるシナリオ。
- **予測範囲** 貼り付ける値の範囲(予測範囲全体、または指定した期間数)。
- **メンバー** 現在選択されているメンバーのみと、フォーム上のすべてのメンバーのど ちらに対して値を貼り付けるか。

予測結果によって**「予測 - ボリューム」**フォームが更新されます。

### ビルディング・ブロックの追加

ベース予測を推定したら、ビルディング・ブロックを使用してボリュームまたは収益のベー ス予測を基にベースライン・プランを作成します。

ビルディング・ブロックは、追加の売上高または収益に影響する様々な要因に基づくベース・ プランへの調整または増分です。ビルディング・ブロックを使用して、製品陳列の再設計や 値下げなどの項目をプランニングします。店舗の改修や配置の変更など、独自のビルディン グ・ブロックを定義することもできます。キー・アカウント・プランニングには、「製品」、 価格設定、配置の 3 つのビルディング・ブロックが用意されています。管理者が、別のビル ディング・ブロックを追加したり、名前を変更している場合もあります。

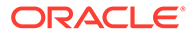

<span id="page-56-0"></span>ビルディング・ブロックを追加すると、ボリュームと収益が再計算され、ターゲット とベースラインの間のギャップに対する影響を確認できます。調整を加えたら、すぐ にその影響を確認できます。例:

- ベースライン・ボリュームは、新しい製品パッケージや特定の製品カテゴリ内での 新製品の導入によって増大します。
- ベースライン・ボリュームは、小売店への優れた配置によって増大します。
- ベースライン・ボリュームは、店舗の閉店によって減少します。

ビルディング・ブロックを追加するには:

- 1. ホームページから、**「キー・アカウント・プランニング」◯** をクリックし、「ベ **ースライン」<sup>525</sup>をクリックします。**
- **2. 「ビルディング・ブロック」**タブをクリックします。
- **3. 配置**、**「製品」**、**価格設定**またはアプリケーションのその他のビルディング・ブロッ クの行をクリックします。
- **4.** 説明を入力し、フォームに値を入力します。必要な値を導出するためのルールを作 成することもできます。 ビルディング・ブロックから予期されるボリューム変更の値を入力して、**「保存」** をクリックします。

該当する期間のビルディング・ブロックによって、増分または減少によりベースライ ン・ボリュームが調整されます。再度ギャップ分析を調べて、変更の影響を確認しま す。

### ギャップ分析の実行

ターゲットをベースラインと比較して、アカウントと製品の組合せに対するギャップ 分析を確認します。

ターゲットとベースラインのギャップは、ターゲットとベースラインの間の差異です。 (ターゲットとベースラインのギャップ=ターゲット–ベースライン。)

ギャップ分析によって、キー・アカウント・マネージャはプランニング・プロセスに おける自分の位置を確認できます。これが、取引プロモーションのプランニングの開 始点となります。取引プロモーションを使用してギャップを減らし、ターゲットを達 成できます。

プロモーションのプランニングが完了したら、ギャップ分析に戻って、プランとター ゲットの間のギャップを減らすか埋める様々なプロモーション戦略を評価します。

ギャップ分析を確認するには:

- **1.** ホームページから、「キー・アカウント・プランニング」◯ をクリックし、「ベ ースライン」<sup>「イ</sup>」<br>ースライン」<sup>「ム」</sup>をクリックします。
- **2. 「ギャップ分析」**タブをクリックします。

# <span id="page-57-0"></span>取引プロモーションのプランニング

キー・アカウント・マネージャは、取引プロモーション・アクティビティを 追加、分析およ び調整して、ターゲットとプランの間のギャップを戦略的に埋めることができます。

キー・アカウントまたは特定の製品セグメント専用に設計された、時間制限あり、継続的ま たは重複する取引プロモーションをプランニングします。ボリュームまたは収益によってプ ランニングできます。単一の製品または複数の製品に対してプランニングできます。

プロモーションとアップリフト(プロモーションによって生じると予想されるボリュームまた は収益の増分)の間の関係を特定して、アップリフトによってプランとターゲット間のギャッ プがどのように埋められるかを確認し、主要な小売アカウントまたは製品セグメントに対す る戦略を最適化できます。固定または変動取引経費をプランニングして、ちらし、割引、イ ンセンティブ、クーポンなどの取引経費を評価することもできます。管理者に依頼して、固 定支出または変動支出のタイプを追加してもらうことができます。

各プロモーションのアップリフトに対して異なる what if シナリオをモデリングして、最も保 守的なケース、ベスト・ケースまたはワースト・ケースを特定し、意思決定を改善すること もできます。

**「取引プロモーション」** コンポーネントには、取引プロモーションのプランニングに役立 つ複数の方法が用意されています。

**ホームページから、「キー・アカウント・プランニング」 ◯ をクリックし、「取引プロモー ション」 ニ** をクリックします。

#### **Table 5-3 取引プロモーションのタスク**

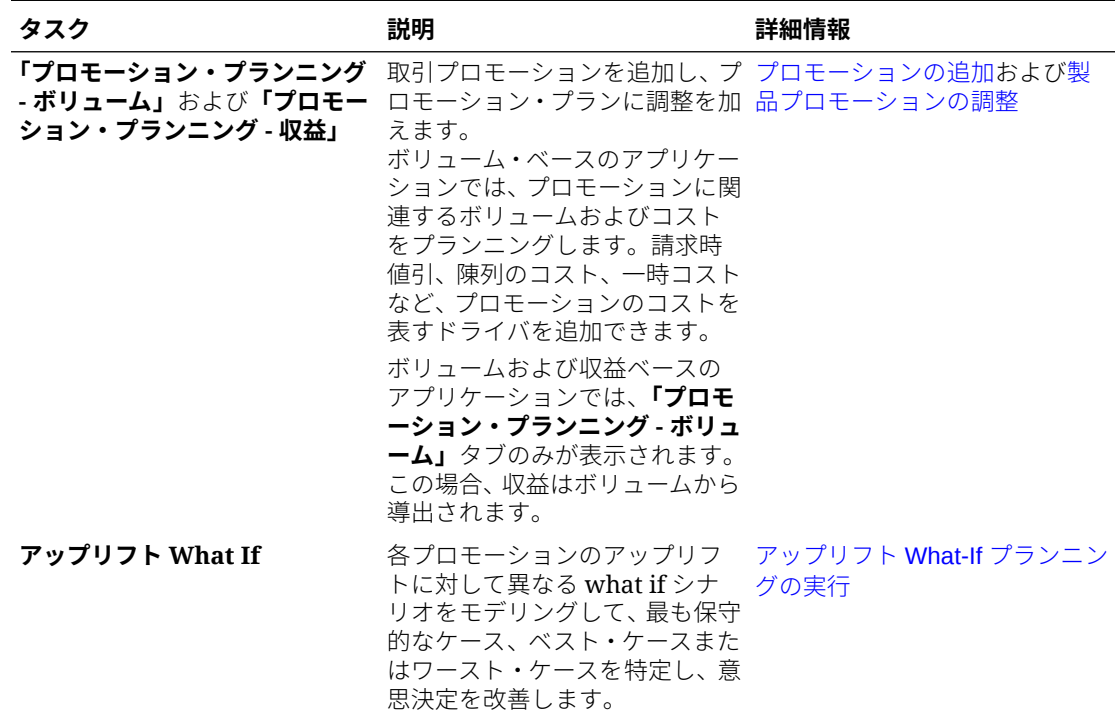

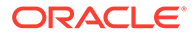

| タスク                              | 説明                                                                                                    | 詳細情報       |
|----------------------------------|----------------------------------------------------------------------------------------------------|------------|
| 取引経費サマリー                         | <b>「取引経費サマリー」</b> を使用して、取引経費サマリーの確認<br>キー・アカウントまたは製品セグ<br>メント別に取引経費コストを確<br>認し、固定支出と変動支出を比較<br>して総収益アップリフトを確認<br>し、キー・アカウントまたはセグ<br>メントの収益としての投資収益<br>率を特定します。<br>さらに、製品、顧客またはテリト<br>リ階層における製品グループお<br>よび顧客セグメントの取引経費<br>サマリーと ROI の集計ビューが<br>表示され、数値は即時にロールア<br>ップされます。 |            |
| 「顧客の利益と損失」および「プ<br>ロモーションの利益と損失」 | キー・アカウント・マネージャ<br>は、重要なアカウント、製品セグ<br>メントおよびプロモーションの<br>利益と損失を評価できます。こ<br>れにより、支出の内容を正確に理<br>解し、プロモーション・アクティ<br>ビティによって 得られることが<br>予測される利益を把握できます。                                                                                                    | 利益および損失の確認 |

<span id="page-58-0"></span>**Table 5-3 (Cont.) 取引プロモーションのタスク**

### プロモーションの追加

キー・アカウントまたは特定の製品セグメント専用に設計された、時間制限あり、継 続的または重複する取引プロモーションをプランニングします。

キー・アカウント・マネージャは、**「取引プロモーション」**を使用してアカウントのプ ロモーションをプランニングします。1 つ以上の製品について、ボリュームまたは収益 によってプランニングできます。プロモーション・アップリフトは複数の製品に分散 され、プロモーションが実行される複数の期間に配賦されます。

プロモーションに関連するコストもプランニングします。

- 変動コストは、プロモーション期間全体の合計ボリューム(アップリフト・ボリュ ームと元のベースライン・ボリュームを足したもの)に適用されます。
- 固定コストはプロモーション期間全体に分散されます。

プロモーション・ボリュームやその他のメジャーが計算され、プロモーションに変更 を加えるとチャートとダッシュボードが更新されます。

新規プロモーションを追加するには:

**1.** ホームページから、「キー・アカウント・プランニング」◯ そクリックし、「取 **引プロモーション」<sup>9</sup>をクリックします。** 

**2. 「プロモーション・プランニング - ボリューム」**タブまたは**「プロモーション・プ ランニング - 収益」**タブをクリックします。

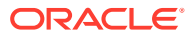

- **3. プロモーションの設定**を右クリックし、**プロモーションの追加**をクリックします。
- **4. プロモーション名**を入力します。
- **5.** 管理者が自社のビジネス用に設定した内容に応じて、**値引き**、**陳列**または**ちらし**などの**プ ロモーション・タイプ**を選択します。
- **6.** プロモーションの**「開始日」**および**「終了日」**を入力します。
- **7. アップリフト%**に、プロモーションの結果として生じると予想されるボリュームの増分ア ップリフトのパーセンテージを入力して、**「起動」**をクリックします。アップリフトは、 各製品のベースライン・ボリュームのパーセンテージとして計算されます。 プロモーションは、階層内のすべてのレベル 0 メンバーに対して作成されます。アップリ フト・ボリュームはプロモーション期間全体に分散され、階層の下位レベルのメンバーに もプッシュされます。
- **8.** プロモーションに関連する変動支出や固定コストなどのその他の詳細を追加して、**「保存」** をクリックします。
	- 変動コスト—**「請求時値引/単位」**および**「請求後値引/単位」**。 変動コストは、プロモーション期間全体でアップリフト・ボリュームとベースライ ン・ボリュームを足したものに適用されます(該当製品における 1 日当たりのプロモ ーション・ボリューム)。
	- 固定コスト—**機能**、**陳列**、**「その他」**。 固定コストはプロモーション期間全体に分散されます。

管理者が、固定支出または変動支出の別のメジャーを追加している場合があります。 必要に応じて、後から値を変更できます。

#### **プロモーションへの製品の割当て**

プロモーションを作成したら、1 つ以上の製品に関連付けます。

- **1. プロモーションの設定**で、プロモーションを右クリックして、**製品の割当て**をクリックし ます。
- **2.** プロモーションに関連付ける 1 つ以上の製品を選択して、**「起動」**をクリックします。製 品階層の異なる親から複数の製品を選択して、同じプロモーションに適用できます。 製品には複数のプロモーションを関連付けることができ、プロモーションは重複できま す。
- **3.** プロモーションに関連付けられている製品すべてを表示するには、**製品に対するプロモー ション**領域で、プロモーションを選択します。プロモーションに関連付けられている製品 ごとに、関連付けられているボリューム、収益および取引支出が表示されます。

#### **Note:**

プロモーションから製品を削除するには、**製品に対するプロモーション**領域で、製 品を右クリックし、**割当ての削除**をクリックします。

プロモーションを追加して、製品をプロモーションに割り当てたら、プロモーションを計算 し、**「ギャップ分析」**、**「顧客の利益と損失」**および**「プロモーションの利益と損失」**を調べ て、各プロモーションがどの程度収益またはボリュームの増大や取引支出に貢献しているか を確認します。

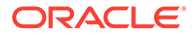

### <span id="page-60-0"></span>製品プロモーションの調整

プロモーションを製品に割り当て、プロモーションを計算すると、指定したパーセン テージに基づいてアップリフトが計算され、プロモーション日付範囲全体にアップリ フトが分散されます。複数の製品プロモーションで、特定の製品のプロモーションに 追加の調整を加える必要があるかどうかを評価します。調整はプロモーション日付範 囲全体に分散されます。

プロモーションで製品に調整を加えるには:

- **1.** ホームページから、「キー・アカウント・プランニング」 ▽ をクリックし、「取 R**Iプロモーション」<sup>「⑤」</sup>をクリックします。**
- **2. 製品に対するプロモーション**領域で、プロモーションを選択し、調整が必要な製品 について、**「調整」**列に絶対値を入力します。調整は、プロモーションに入力した **アップリフト%**を使用して製品に対して計算される、ボリュームまたは収益の絶対 値の増分または減少として行われます。調整はプロモーション期間範囲にのみ分 散されます。
- **3. 「保存」**をクリックします。 調整がプロモーション日付範囲の期間全体に分散されます。

### プロモーションの計算

プロモーションを追加し、製品を割り当て、調整を加えたら、プロモーションを計算 します。

プロモーションを計算するには、**プロモーションの設定**で、プロモーションを右クリ ックして、**プロモーション期間の計算**をクリックします。

このルールを実行すると、プロモーションおよび製品にわたり、プロモーション期間 と非プロモーション期間のボリュームと収益が計算されます。

### プロモーションの削除

必要に応じて、プロモーションを削除できます。

プロモーションを削除するには:

- **1.** ホームページから、「キー・アカウント・プランニング」◯◯ そクリックし、「取 **引プロモーション」<sup>9</sup>をクリックします。**
- **2.** プロモーションを右クリックして、**プロモーションの削除**をクリックし、**「起動」** をクリックします。

プロモーションと、そのプロモーションに関連付けられているアップリフトとその他 のコストが削除されます。

プロモーションを削除したら、**プロモーション期間の計算**ルールを再実行します。

### <span id="page-61-0"></span>アップリフト What-If プランニングの実行

what-if シナリオ・プランニングを使用して、異なるプロモーション戦略を評価します。

プロモーションをプランニングしたら、各プロモーションのアップリフトに対して異なる what if シナリオをモデリングして、最も保守的なケース、ベスト・ケースまたはワースト・ ケースを特定し、意思決定を改善できます。

what-if プランニングを実行するには:

- **1.** ホームページから、「キー・アカウント・プランニング」◯ るクリックし、「取引プロ **モーション」** をクリックします。
- **2. アップリフト Whatif** タブをクリックします。
- **3. 増分/ (減少) %**領域で、**「保守的」**、**「ベスト・ケース」**および**「ワースト・ケース」**シナリ オの値を入力し、**「保存」**をクリックします。 たとえば、保守的な推定が予測に対する 2%のアップリフト増分である場合は、.02 と入 力します。
- **4.** チャートおよびフォームで、プランニングされたプロモーションから期待される、保守 的、ベスト・ケース、ワースト・ケースのアップリフトをプロモーション別および製品別 に評価します。

### 取引経費サマリーの確認

**「取引経費サマリー」**を使用して、キー・アカウントまたは製品セグメント別に取引経費コス トを確認し、固定支出と変動支出を比較して総収益アップリフトを確認し、キー・アカウン トまたはセグメントの収益としての投資収益率を特定します。

さらに、製品、顧客またはテリトリ階層における製品グループおよび顧客セグメントの取引 経費サマリーと ROI の集計ビューが表示され、数値は即時にロールアップされます。

**「取引経費サマリー」**を確認するには:

- <del>1</del>. ホームページから、「キー・アカウント・プランニング」 ◯ そクリックし、「取引プロ **モーション」<sup>19</sup>をクリックします。**
- **2. 「取引経費サマリー」**タブをクリックします。

### 利益および損失の確認

ユーザーは重要なアカウント、製品セグメントおよびプロモーションの利益と損失を評価し て、支出の内容を正確に理解し、取引プロモーション・アクティビティによって 得られるこ とが予測される利益を把握できます。

**「顧客の利益と損失」**または**「プロモーションの利益と損失」**を確認するには:

<span id="page-62-0"></span><mark>1.</mark> ホームページから、<mark>「キー・アカウント・プランニング」</mark> ▽ をクリックし、**「取 引プロモーション」<sup>9</sup>をクリックします。** 

**2. 「顧客の利益と損失」**タブまたは**「プロモーションの利益と損失」**タブをクリック します。

# 取引プロモーションの分析

分析ダッシュボードを使用して、ボリュームまたは収益別の全体的なプラン、プロモ ーションと非プロモーションの収益とボリュームの比較、キー・アカウント、利益と 損失などの主要なデータの概要を視覚的に表示します。

自分のプロモーションを分析し、ターゲットとベースライン間のギャップを埋める方 法に関する意思決定を行います。

プロモーションを分析するには:

- 1. ホームページから、「キー・アカウント・プランニング」◯ 2クリックし、「分 **析」「CISON」**<br>
をクリックします。
- **2.** タブをクリックして、異なるデータと分析を確認します:
	- 概要 ボリューム、概要 収益—プロモーション・ボリュームと非プロモーシ ョン・ボリュームを確認します
	- キー・アカウント・サマリー
	- 実績
	- 契約コスト